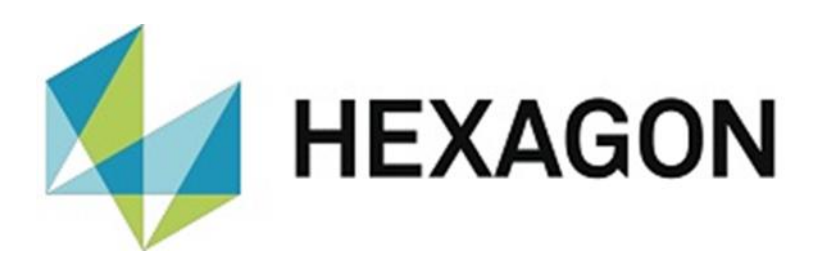

# BEDIENERHANDBUCH

# **PC-DMIS-PRESET & MEASURE - SUPERVISOR VERSION 2.XXXX.Y.ZZ**

Hexagon Metrology GmbH Siegmund-Hiepe-Str. 2-12 35578 Wetzlar 21. Juli 2023

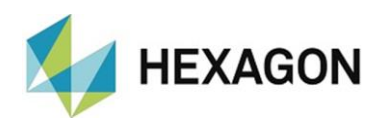

# Inhaltsverzeichnis

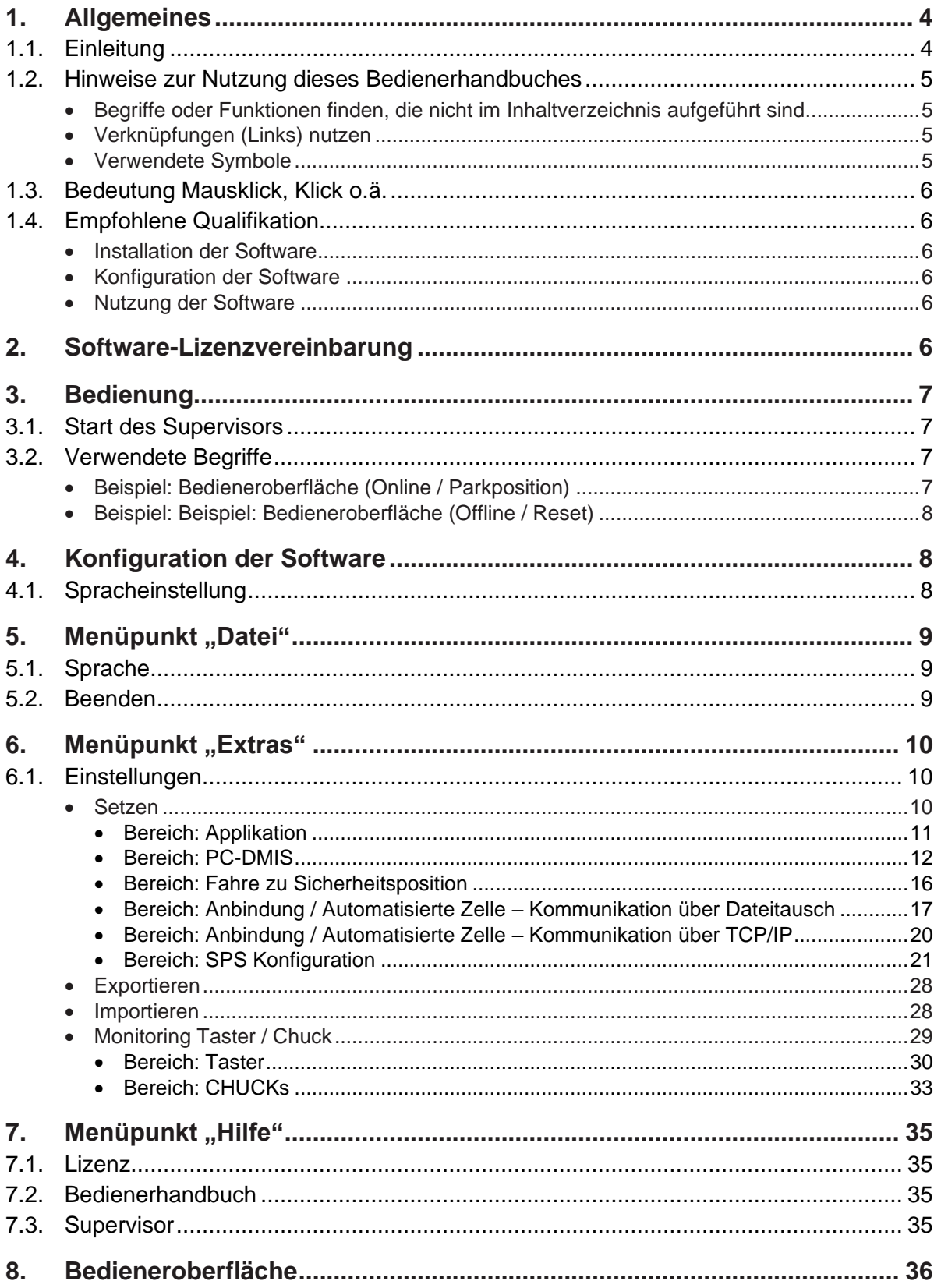

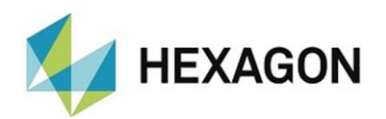

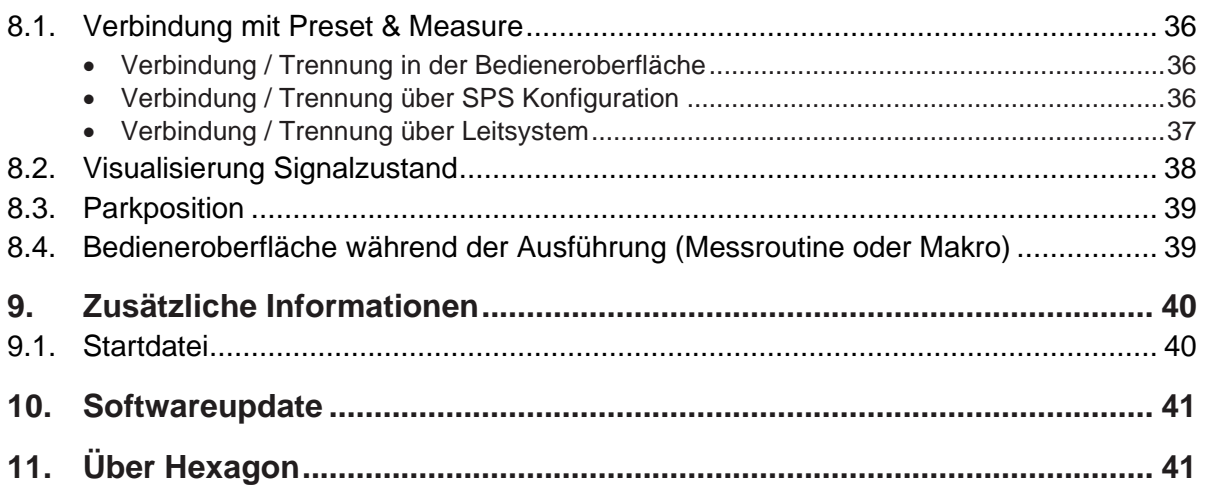

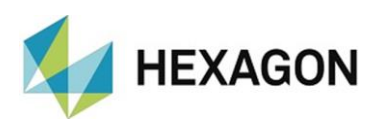

# <span id="page-3-0"></span>1. Allgemeines

### <span id="page-3-1"></span>1.1. Einleitung

Ziel dieser Bedienungsanleitung ist es, Sie beim Umgang mit dem PC-DMIS Preset & Measure-Supervisor (im Folgenden "Supervisor" genannt) zu unterstützen.

Wir haben versucht, alle Möglichkeiten dieser Software bestmöglich und nachvollziehbar zu beschreiben. Wir bitten allerdings um Ihr Verständnis, dass eventuell nicht alle Features beschrieben sind. Gründe hierfür können u.a. technische Neuerungen, neue Optionen oder ähnliche Einflüsse sein.

Der Supervisor wird u.a. für die Steuerung hochwertiger Messtechnik eingesetzt. Einstellungen in dieser Software haben direkten Einfluss auf den Messablauf und müssen daher sorgfältig gewählt werden.

Aus diesem Grunde weisen wir vorsorglich darauf, dass diese Bedienungsanleitung eine Schulung nicht ersetzen kann. Sollten Sie diesbezüglich an einem Lehrgang interessiert sein, freuen wir uns über Ihren Kontakt. Die entsprechenden Daten finden Sie am Ende dieses Textes.

Auch nach sorgfältiger Prüfung kann nicht ausgeschlossen werden, dass diese Bedienungsanleitung frei von Fehlern ist.

Aus diesem Grund behalten wir uns Irrtümer oder Druckfehler vor.

Unabhängig davon sind wir über Anregungen, Tipps und Verbesserungsvorschläge, die sich aus dem täglichen Umgang mit dem Supervisor ergeben, dankbar.

<span id="page-3-3"></span>Bitte kontaktieren Sie uns unter:

Tel.: +49 6441 207-207

<span id="page-3-2"></span>E-Mail: [pcdmis.de.mi@hexagon.com](mailto:pcdmis.de.mi@hexagon.com)

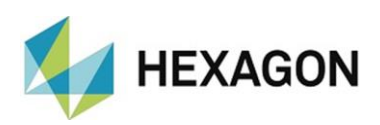

- <span id="page-4-0"></span>1.2. Hinweise zur Nutzung dieses Bedienerhandbuches
- <span id="page-4-2"></span><span id="page-4-1"></span>• Begriffe oder Funktionen finden, die nicht im Inhaltverzeichnis aufgeführt sind

Die in diesem Bedienerhandbuch verwendeten Begriffe für Funktionen usw. sind identisch mit denen in der Software. Sollten bestimmte Funktionen nicht über das Inhaltsverzeichnis auffindbar sein, nutzen Sie die Suchfunktion im PDF. Geben Sie hierzu den gewünschten Begriff in der Schreibweise ein, in der dieser in der Bedieneroberfläche verwendet wird.

<span id="page-4-3"></span>• Verknüpfungen (Links) nutzen

Falls Textpassagen im Zusammenhang mit anderen Kapiteln stehen, sind diese miteinander verknüpft. Diese Verknüpfungen sind am unterstrichenen und blau gefärbten Text zu erkennen. Durch Klick auf diesen Text wird zu der entsprechenden Passage gesprungen.

Um bei einem ausgedruckten Bedienerhandbuch diese Passagen finden zu können, wird vorzugsweise die komplette Gliederung angegeben.

<span id="page-4-5"></span>Beispiel:

Kapitel: [Bedienoberfläche,](#page-35-0) Abschnitt: [Verbindung mit Preset & Measure,](#page-35-1) Punkt: [Verbindung / Trennung in der Bedieneroberfläche](#page-35-2)

oder (enstpricht der Navigation in der Software):

Menüpunkt ["Extras"](#page-9-0)  $\rightarrow$  [Einstellungen](#page-9-1)  $\rightarrow$  [Setzen](#page-9-2)  $\rightarrow$  [Applikation](#page-10-0)

Prinzipell wird der letzte Begriff zu den gewünschten Informationen führen (im Beispiel oben: Punkt: [Verbindung / Trennung in der Bedieneroberfläche\)](#page-35-2).

Auf die Angabe der kompletten Struktur wird verzichtet, wenn sich die verknüpfte Passage in unmittelbarer Textnähe befindet (Beispiel: siehe [Beispiel](#page-4-5) oben).

Sollte in der Textpassage, zu der gesprungen wurde, keine Verknüpfung zum ursprünglichen Text enthalten sein, kann mit der Tastenkombination "Alt" + " $\Leftrightarrow$ " (Nach-Links) zum Quelltext zurückgesprungen werden.

<span id="page-4-4"></span>• Verwendete Symbole

Dieses Symbol dient als Hinweis, den entsprechenden Text besonders aufmerksam zu lesen.

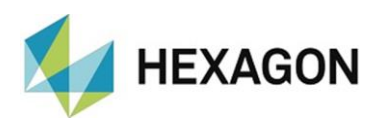

# <span id="page-5-0"></span>1.3. Bedeutung Mausklick, Klick o.ä.

Dieser Begriff wird für die linke Maustaste verwendet. Muss mit der rechten Maustaste geklickt werden, wird dies expliziet erwähnt.

### <span id="page-5-1"></span>1.4. Empfohlene Qualifikation

### <span id="page-5-2"></span>• Installation der Software

Die Installation der Software sollte von Personal durchgeführt werden, welches über folgende Kenntnisse und Berechtigungen verfügt:

- ⚫ PC-Kenntnisse
- ⚫ Windows Kenntnisse
- Installation von Windows Programmen
- Extrahieren komprimierter Dateien
- Ändern von Zugriffsberechtigungen im Dateisystem und der Registrierung
- $\rightarrow$  Typisch: Netzwerkadministratoren
- <span id="page-5-3"></span>• Konfiguration der Software

Die Konfiguration der Software sollte von Personal durchgeführt werden, welches über folgende Kenntnisse verfügt:

- ⚫ PC-Kenntnisse
- ⚫ Windows Kenntnisse
- Bei angeschlossener SPS (siehe Kapitel: [Menüpunkt "Extras",](#page-9-0) Abschnitt: [Einstellungen,](#page-9-1) Punkt: [Setzen](#page-9-2) → [SPS Konfiguration\)](#page-20-0): entsprechende Kenntnisse bzgl. der Hardware und Eingangssignale
- ⚫ Ausführliche Schulung durch die Anwendungstechnik seitens Hexagon
- → Typisch: Mitarbeiter der Qualitätssicherung oder der Arbeitsvorbereitung

# <span id="page-5-4"></span>• Nutzung der Software

Die Nutzung der Software sollte von Personal durchgeführt werden, welches über folgende Kenntnisse verfügt:

- ⚫ PC Grundkenntnisse
- ⚫ Windows Grundkenntnisse
- Kurzeinweisung in die Software z.B.: hausintern durch Personal, welches die Software konfiguriert hat (siehe oben)
- → Typisch: Mitarbeiter in der Produktion (Werker)

# <span id="page-5-5"></span>2. Software-Lizenzvereinbarung

Voraussetzung für die Nutzung der Software ist, dass alle in der Software-Lizenzvereinbarung enthaltenen Bestimmungen akzeptiert werden. Details hierzu entnehmen Sie dem Dokument "DE\_EULA.pdf", welches Sie in dem Ordner finden, in dem auch das Bedienerhandbuch liegt.

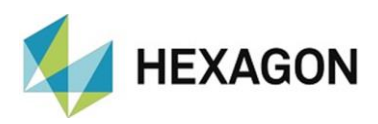

# <span id="page-6-0"></span>3. Bedienung

### <span id="page-6-1"></span>3.1. Start des Supervisors

Der Supervisor kann durch Doppelklick mit der linken Maustaste auf die Verknüpfung auf dem Desktop gestartet werden. Wenn noch nicht geschehen, wird PC-DMIS (die zuletzt verwendete Version) und Preset & Measure automatisch gestartet. Es wird empfohlen, PC-DMIS manuell vor dem Supervisor zu starten. PC-DMIS, Preset & Measure und der Supervisor müssen identische Berechtigungen haben.

Wird der Supervisor beendet (siehe Kapitel: [Menüpunkt](#page-8-0) "Datei", Abschnitt: [Beenden\)](#page-8-2) werden sowohl Preset & Measure als auch PC-DMIS geschlossen.

# <span id="page-6-2"></span>3.2. Verwendete Begriffe

<span id="page-6-3"></span>• Beispiel: Bedieneroberfläche (Online / Parkposition)

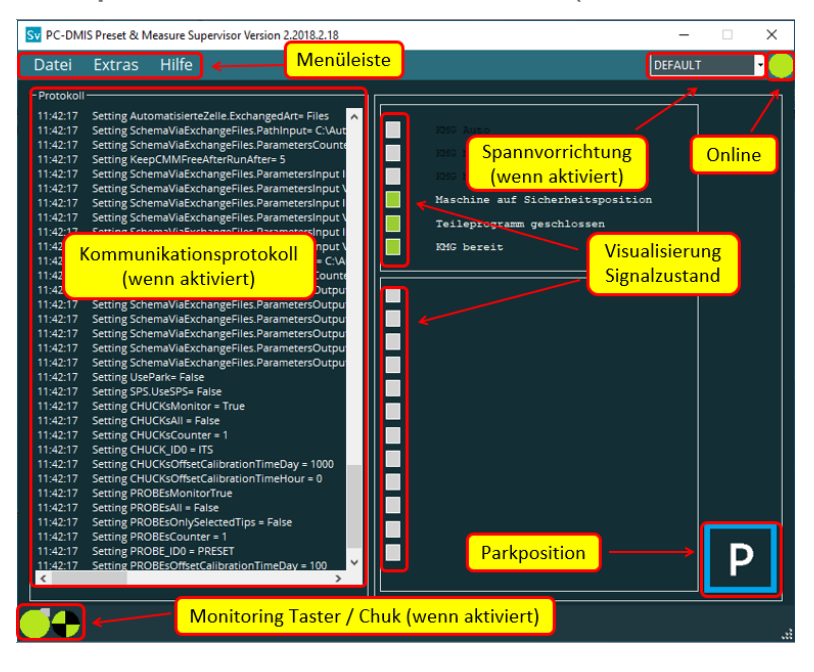

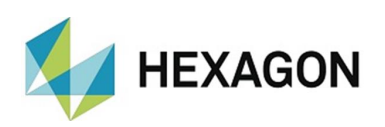

<span id="page-7-0"></span>• Beispiel: Beispiel: Bedieneroberfläche (Offline / Reset)

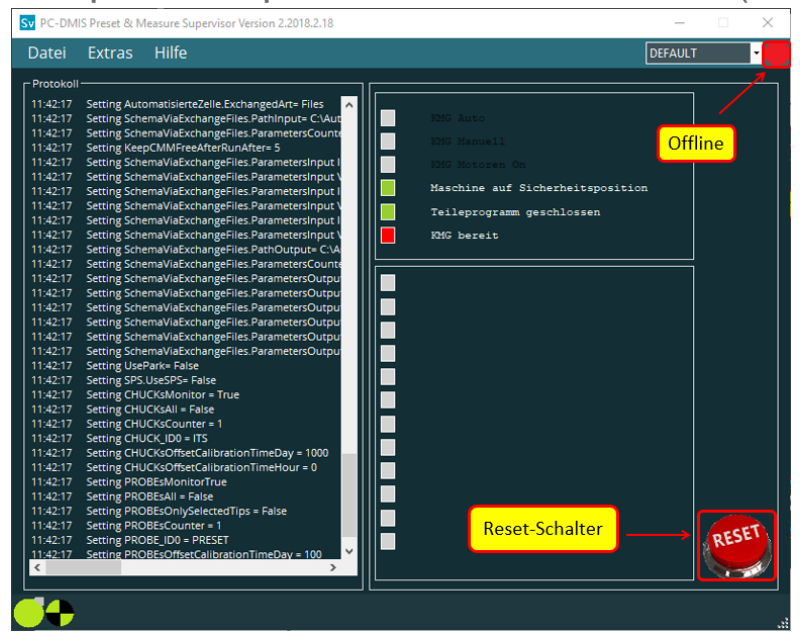

# <span id="page-7-1"></span>4. Konfiguration der Software

Für die Konfiguration der Software sind die unter Kapitel: [Allgemeines,](#page-3-0) Abschnitt: [Empfohlene Qualifikation,](#page-5-1) Punkt: [Konfiguration der Software](#page-5-3) empfohlenen Kenntnisse und Berechtigungen zu berücksichtigen.

Bevor Sie die Software erstmals nutzen, muss diese an Ihre Umgebung angepasst werden. Sowohl PC-DMIS, Preset & Measure als auch der Supervisor müssen hierzu mit Administratorrechten gestartet werden. Nach erfolgter Konfiguration sind diese nicht mehr notwendig.

### <span id="page-7-2"></span>4.1. Spracheinstellung

Im Menü "Datei → Sprache" kann die gewünschte Sprache eingestellt werden. Extras

Werden keine Änderungen in den Einstellungen vorgenommen, hat die in PC-DMIS gewählte Sprache keinen Einfluss auf den Supervisor.

Soll der Supervisor in der in PC-DMIS gewählten Sprache starten, dann muss unter "Menüpunkt  $E$ Kas"  $\rightarrow$  [Einstellungen](#page-9-1)  $\rightarrow$  [Setzen"](#page-9-2) unter ["Applikation"](#page-10-0) die Checkbox bei "PC-DMIS Sprache [laden"](#page-10-1) aktiviert werden (Default: Checkbox deaktiviert).

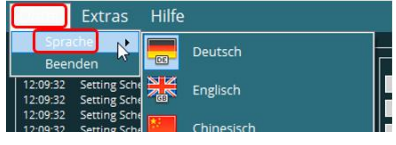

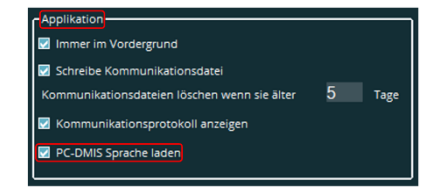

Sollte eine Sprache gewünscht werden, welche nicht zur Auswahl steht, setzen Sie sich bitte mit dem Lieferanten der Software oder dem Hersteller in Verbindung.

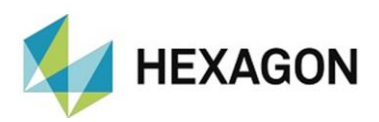

# <span id="page-8-0"></span>5. Menüpunkt "Datei"

Das Menü "Datei" beinhaltet "Sprache" und "Beenden".

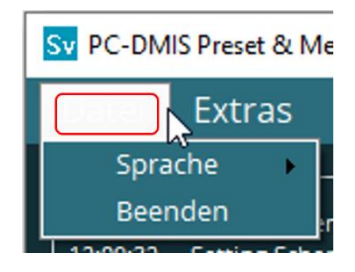

# <span id="page-8-1"></span>5.1. Sprache

Die Sprache des Supervisors kann geändert werden (siehe auch Kapitel: [Konfiguration der Software,](#page-7-1) Abschnitt: [Spracheinstellung\)](#page-7-2).

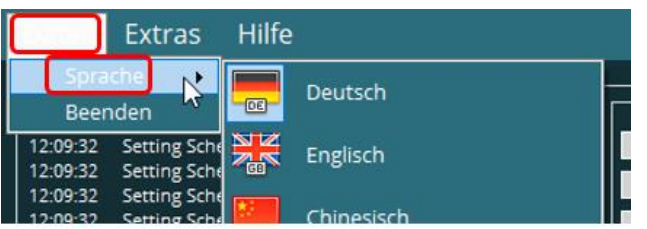

# <span id="page-8-2"></span>5.2. Beenden

Über den Menüpunkt "Beenden" kann die Software beendet werden.

Wird Preset & Measure zuerst beendet, werden PC-DMIS und der Supervisor automatisch geschlossen.

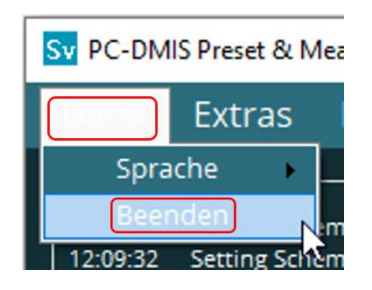

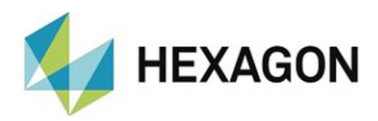

# <span id="page-9-0"></span>6. Menüpunkt "Extras"

An dieser Stelle können verschieden Einstellungen bzgl. der Hard – und Software, zur Sicherung und Wiederherstellung der Konfiguration und der Überwachung der Taster und/oder Ausrichtungen (Chuck) vorgenommen werden.

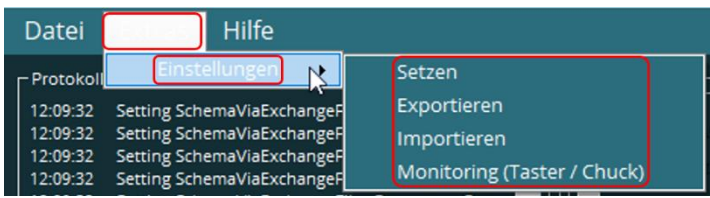

### <span id="page-9-1"></span>6.1. Einstellungen

<span id="page-9-2"></span>• Setzen

Wird diese Option gewählt, wird der Supervisor Offline geschaltet (siehe Kapitel: [Bedieneroberfläche,](#page-35-0) Abschnitt: [Verbindung mit Preset & Measure\)](#page-35-1) und es öffnet sich das Fenster "Einstellungen", in dem diverse Einstellungen für die Software, Kommunikation und falls vorhanden, die angeschlossene Hardware vorgenommen werden können.

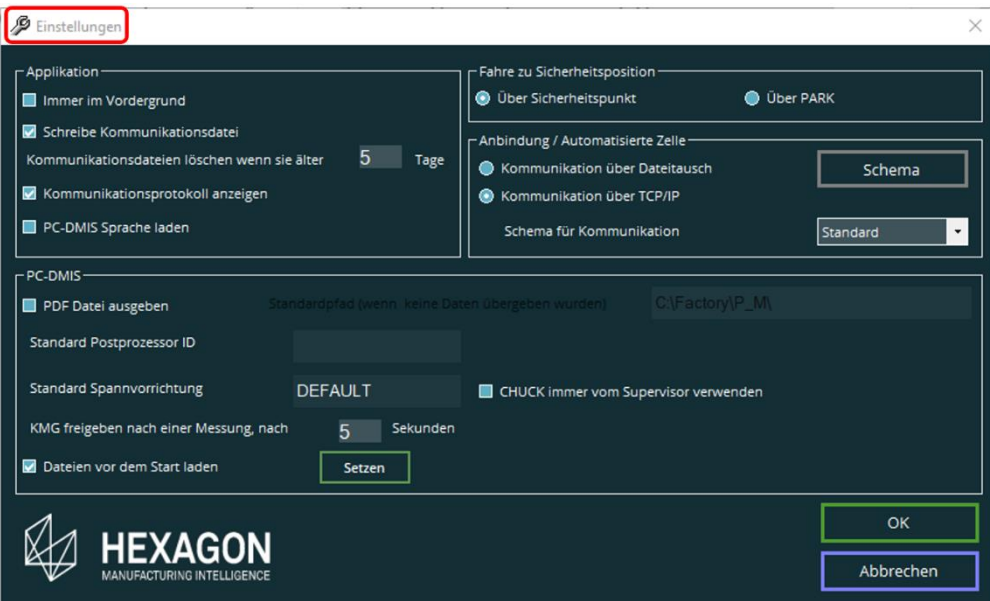

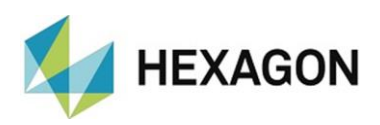

<span id="page-10-0"></span>• Bereich: Applikation

Im Bereich "Applikation" sind folgende Funktionen wählbar:

**•** Immer im Vordergrund:

Ist die Checkbox aktiviert, wird der Supervisor im Vordergrund dargestellt. Wird die Checkbox deaktiviert, kann der Supervisor von anderen Applikationen überdeckt werden.

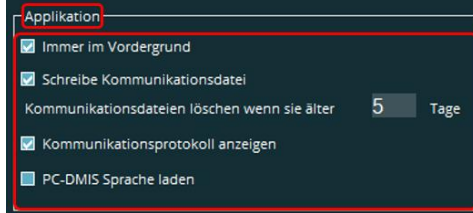

<span id="page-10-2"></span>⚫ Schreibe Kommunikationsdatei:

Ist die Checkbox aktiviert, wird täglich eine Textdatei erzeugt, welche permanent um aktuelle Ereignisse ergänzt wird. Die Datei befindet sich im Verzeichnis:

["C:\Users\Public\Documents\Hexagon\Hexmet\\_CMM\\_Supervisor\Communicati](file:///C:/Users/Public/Documents/Hexagon/Hexmet_CMM_Supervisor/Communication) [on"](file:///C:/Users/Public/Documents/Hexagon/Hexmet_CMM_Supervisor/Communication).

Ist die Checkbox deaktiviert, wird keine Kommunikationsdatei erzeugt.

⚫ Kommunikationsdateien löschen, wenn sie älter sind als … Tage:

Um die Anzahl der Kommunikationsdateien zu begrenzen, kann ein Zeitintervall in Tagen definiert werden. Dateien, die dieses Intervall überschreiten, werden gelöscht. Ist die Checkbox unter ["Schreibe Kommunikationsdatei"](#page-10-2) (siehe oben) deaktiviert, kann dieses Feld nicht bearbeitet werden.

⚫ Kommunikationsprotokoll anzeigen:

Ist die Checkbox aktiviert, wird in der Bedieneroberfläche im Bereich "Protokoll" das Kommunikationsprotokoll angezeigt.

Ist die Checkbox deaktiviert, erfolgt keine Anzeige und der Bildschirmbereich wird ausgeblendet.

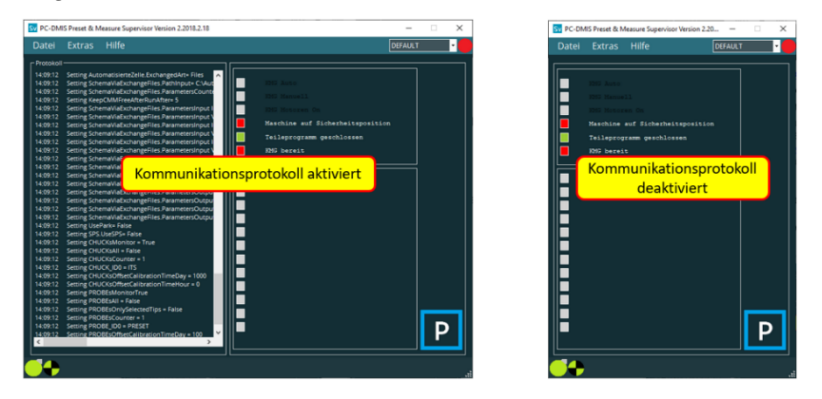

<span id="page-10-1"></span>⚫ PC-DMIS Sprache laden:

Soll der Supervisor in der in PC-DMIS gewählten Sprache starten, muss die Checkbox aktiviert werden (siehe auch Kapitel: [Konfiguration der Software,](#page-3-2) Abschnitt: [Spracheinstellung\)](#page-7-2).

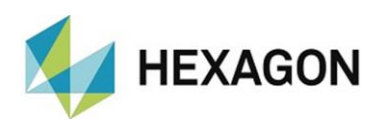

- <span id="page-11-0"></span>• Bereich: PC-DMIS
	- ⚫ PDF Datei ausgeben

Es wird der Name und das Verzeichnis des Messprotokolls für das Qualitätsmessen festgelegt.

⚫ Checkbox aktiviert:

Durch Klick mit der rechten Maustaste kann das Verzeichnis definiert werden.

Wird mit der [Startdateidatei](#page-17-0) (siehe unten und Kapitel: [Zusätzliche Informationen,](#page-39-2) Abschnitt: [Startdatei\)](#page-39-1) kein Pfad und Name übergeben, wird der hier definierte Pfad verwendet. Als Name wird der Name der ausgeführten Messroutine und (falls übergeben) des Teilenamens verwendet.

Werden mit der Startdatei Informationen zum Pfad und Namen übergeben, werden die Daten aus dieser Datei verwendet.

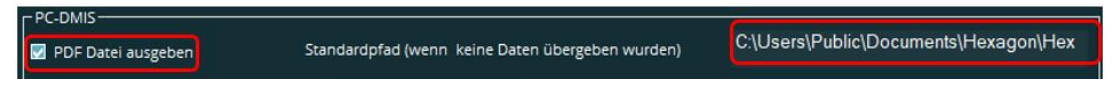

Wird die Maus über das Feld bewegt, erscheint ein Tooltip mit dem kompletten Pfad für das Messprotokoll.

⚫ Checkbox deaktiviert

Der Bereich für die Pfaddefinition ist nicht verfügbar.

Werden mit der [Startdateidatei](#page-17-0) (siehe unten und Kapitel: [Zusätzliche Informationen,](#page-39-2) Abschnitt: [Startdatei\)](#page-39-1) kein Pfad und Name für das Messprotokoll übergeben, wird kein Messprotokoll erzeugt.

Werden mit der Startdatei Informationen zum Pfad und Namen übergeben, werden die Daten aus dieser Datei verwendet.

⚫ Standard Postprozessor ID

Es kann ein Standard-Postprozessor festgelegt werden. Dieser wird verwendet, wenn mit der [Startdateidatei](#page-17-0) (siehe unten) kein Postprozessor übergeben wird (siehe Kapitel: [Zusätzliche Informationen,](#page-39-2) Abschnitt: [Startdatei\)](#page-39-1).

Die Auswahl erfolgt durch Klick mit der rechten Maustaste in das entsprechende Feld. Es öffnet sich ein Kontextmenü, in welchem alle definierten Postprozessoren angezeigt und der gewünschte gewählt werden kann.

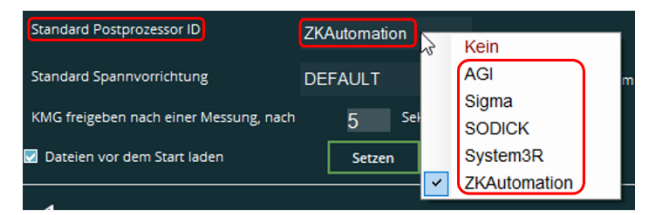

Soll kein Postprozessor verwendet oder ein gewählter entfernt werden, kann dies durch die Auswahl "Kein" erfolgen.

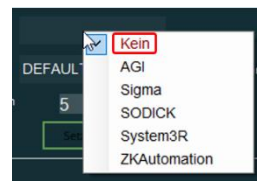

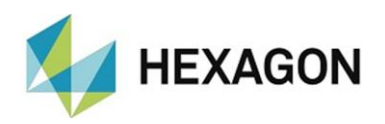

#### <span id="page-12-1"></span>⚫ Standard Spannvorrichtung

Es kann eine Standard-Spannvorrichtung (entspricht "Ausrichtung") festgelegt werden. Diese wird verwendet, wenn mit der **Startdatei** (siehe unten) keine Spannvorrichtung übergeben wird (siehe Kapitel: [Zusätzliche Informationen,](#page-39-2) Abschnitt: [Startdatei\)](#page-39-1). Die Auswahl erfolgt durch Klick mit der rechten Maustaste in das entsprechende Feld. Es öffnet sich eine Kontextmenü, in welcher alle eingemessenen Spannvorrichtungen angezeigt und die gewünschte gewählt werden kann.

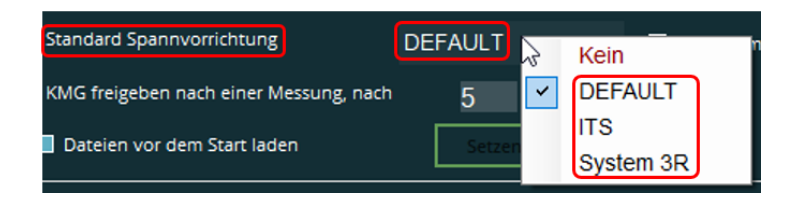

<span id="page-12-0"></span>Soll keine Spannvorrichtung verwendet oder eine gewählte entfernt werden, kann dies durch die Auswahl "Kein" erfolgen.

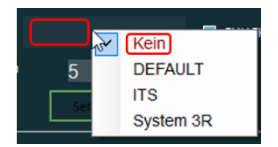

Soll unabhängig von der mit der [Startdatei](#page-17-0) (siehe unten) übergebenen Spannvorrichtung immer die im Supervisor gewählte Standardvorrichtung verwendet werden, muss die Checkbox bei "Chuck immer vom Supervisor verwenden" aktiviert werden. Das Spannmittel kann wie oben beschrieben geändert werden. In dem Kontextmenü (siehe [oben\)](#page-12-0) ist "Kein" nicht verfügbar.

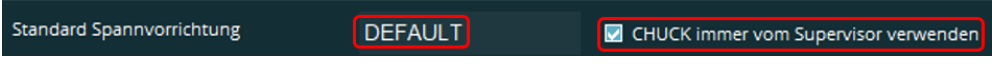

Die gewählte Spannvorrichtung wird in der Bedieneroberfläche eingeblendet.

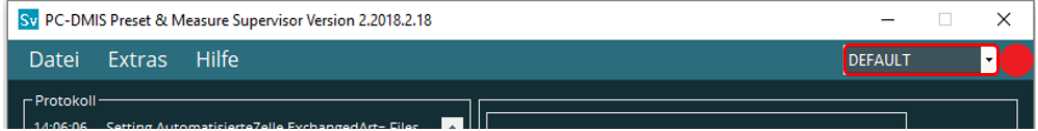

Um diese zu ändern, wird durch Klick auf das Symbol " $\blacktriangledown$ " eine Dropdown-Liste geöffnet, in welcher die Spannvorrichtung gewählt werden kann. Alle mit Preset & Measure angelegten Spannvorrichtungen sind verfügbar.

Die gewählte Spannvorrichtung wird unter ["Standard Spannvorrichtung"](#page-12-1) (siehe oben) ebenfalls angezeigt.

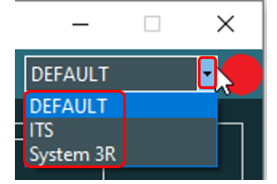

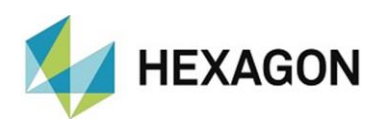

⚫ KMG freigeben nach einer Messung nach

Um sicherzustellen, dass die Messung komplett abgearbeitet wurde, wird ein Zeitfenster in Sekunden definiert. Die Rückmeldung an die automatisierte Zelle erfolgt erst nach überschreiten des Zeitfensters. Abhängig davon, wie die Kommunikation definiert ist erfolgt die Rückmeldung wie folgt:

⚫ Kommunikation per Dateitausch:

Die Rückmeldung erfolgt mit der Datei, die nach der Messung gesendet wird (siehe Kapitel: [Menüpunkt "Extras"](#page-9-0), Abschnitt: [Einstellungen,](#page-9-1) Punkt: [Setzen](#page-9-2) + Anbindung / Automatisierte Zelle – [Kommunikation über Dateitausch](#page-16-0) → [Roboter](#page-16-1) und [PC-DMIS](#page-18-0)  $\rightarrow$  [Programmende\)](#page-18-1).

⚫ Kommunikation über TCP/IP:

Die Rückmeldung erfolgt über TCP/IP (siehe Kapitel: [Menüpunkt "Extras"](#page-9-0) Abschnitt: [Einstellungen,](#page-9-1) Punkt: [Setzen](#page-9-2) → [Anbindung / Automatisierte Zelle –](#page-19-0) [Kommunikation über TCPIP\)](#page-19-0).

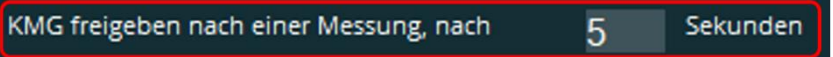

⚫ Dateien vor dem Start laden

Mit dieser Funktion ist es möglich, beliebige Dateien vor dem Start in ein Zielverzeichnis zu kopieren. Dies kann z.B. sinnvoll sein, wenn Änderungen in den Einstellungen des Supervisors nur temporären Charakter haben und beim nächsten Start nicht berücksichtigt werden sollen.

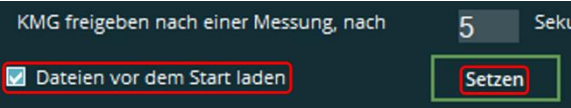

<span id="page-13-0"></span>⚫ Checkbox aktiviert

Vor dem Start des Supervisors werden die mittels der Schaltfläche "Setzen" definierten Dateien aus dem Quell- in das Zielverzeichnis kopiert. Nach Klick auf die Schaltfläche "Setzen" öffnet sich das Fenster "Liste der Dateien". Durch Klick mit der rechten Maustaste öffnet sich das Kontextmenü: "Neue Verknüpfung definieren".

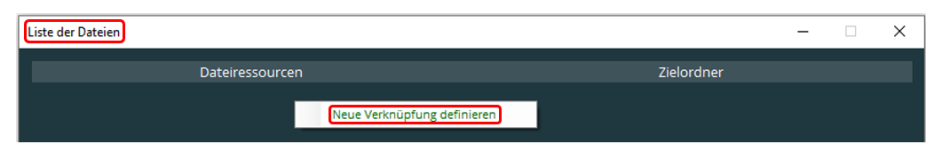

Wird diese Funktion gewählt, wird zunächst die Quelldatei und anschließend der Zielordner gewählt und eine neue Zeile mit den entsprechenden Daten erzeugt.

Durch Klick mit der rechten Maustaste in den Bereich unter der Zeile kann dieser Vorgang so lange wiederholt werden, bis alle gewünschten Dateien gewählt sind. Ist der Pfad länger als die entsprechende Spalte breit ist, erscheint ein Tooltip mit dem kompletten Pfad, wenn der Mauszeiger über die Zeile bewegt wird.

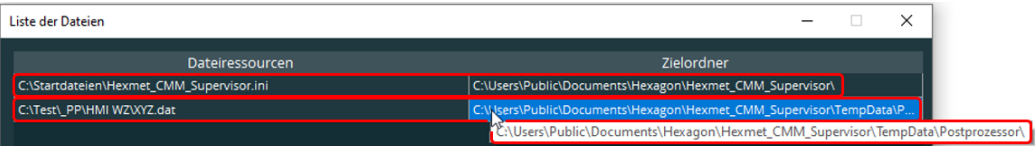

#### Durch Klick mit der rechten Maustaste in eine Zeile der Spalte "Dateiressourcen" öffnet sich ein Kontextmenü mit folgenden Funktionen:

Datei auswählen:

Die gewählte Quelldatei kann, wie oben beschrieben gewählt und somit geändert werden.

- ⚫ Entfernen: Die Zeile wird gelöscht. Die Datei ist weiterhin wählbar.
- ⚫ Aktuelle Datei in den Quellordner kopieren:

Diese Funktion ist nur dann verfügbar, wenn die Datei im Zielordner vorhanden ist. Dies kann manuell durch Kopieren mit dem Windows Explorer oder einmaliges Schließen und Starten des Supervisors erfolgen.

Wird diese Funktion gewählt, wird die Zieldatei in den Quellordner kopiert.

Wird mit der rechten Maustaste eine Zeile in der Spalte "Zielordner" geklickt sind in dem Kontextmenü folgende Funktionen verfügbar:

● Zielordner auswählen:

Der gewählte Zielordner kann, wie oben beschrieben gewählt und somit geändert werden.

⚫ Aktuelle Datei in den Quellordner kopieren:

<span id="page-14-0"></span>⚫ Entfernen:

Die Zeile wird gelöscht.

Diese Funktion ist nur dann verfügbar, wenn die Datei im Zielordner vorhanden ist. Dies kann manuell durch Kopieren mit dem Windows Explorer oder einmaliges Schließen und Starten des Supervisors erfolgen.

Wird diese Funktion gewählt, wird die Zieldatei in den Quellordner kopiert.

Die vorgenommenen Änderungen werden mit der Schaltfläche "Übernehmen" gespeichert oder mittels "Schließen" verworfen. Übernehmen Schliessen

Beispiel für Änderungen im Supervisor mit temporärem Charakter:

Die Datei "Hexmet CMM Supervisor.ini" wird manuell oder mit "Aktuelle Datei [in den Quellordner kopieren"](#page-14-0) (siehe oben) von

..C:\Users\Public\Documents\Hexagon\Hexmet\_CMM\_Supervisor\" nach "C:\Startdateien\" kopiert.

In der Spalte "Dateiressourcen" (siehe oben) wird "C:\Startdateien\ Hexmet\_CMM\_Supervisor.ini" gewählt. Als "Zielordner" (siehe oben) wird "C:\Users\Public\Documents\Hexagon\Hexmet\_CMM\_Supervisor\" gewählt.

Werden nun Änderungen (wie z.B.: mit Menüpunkt ["Extras"](#page-9-0) → [Einstellungen\)](#page-9-1) Supervisor vorgenommen und diese mit "OK" bestätigt wird im Zielordner "C:\Users\Public\Documents\Hexagon\Hexmet\_CMM\_Supervisor\" die Datei "Hexmet CMM Supervisor.ini" aktualisiert.

Da nach dem Schließen und Neustarten die Datei aus dem Quellordner in den Zielordner kopiert wird, sind die vor dem Schließen vorgenommenen Änderungen nicht mehr wirksam.

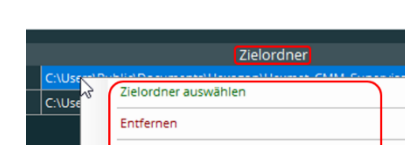

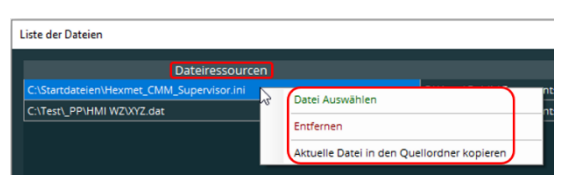

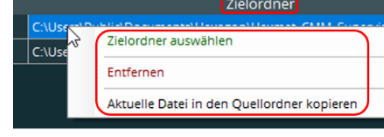

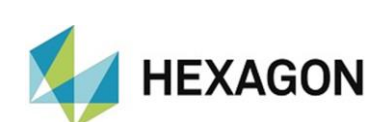

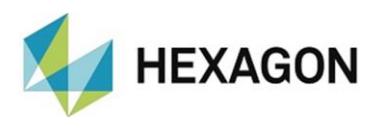

Sollen Änderungen ggf. dauerhaft gelten, muss nach den vorgenommenen Änderungen (und Bestätigen mittels "OK") die Option "Aktuelle Datei in den [Quellordner kopieren"](#page-14-0) (siehe oben) verwendet werden. Die Datei im Quellordner wird nun mit den vorgenommenen Änderungen überschrieben und beim nächsten Start des Supervisors sind diese wirksam.

⚫ Checkbox deaktiviert:

Vor dem Start des Supervisors werden keine Dateien kopiert. Sollten bei aktivierter Checkbox (siehe:

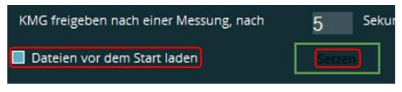

[Checkbox aktiviert](#page-13-0) oben) Dateien definiert worden sein, werden diese ignoriert. Die Schaltfläche "Setzen ist nicht verfügbar".

<span id="page-15-0"></span>• Bereich: Fahre zu Sicherheitsposition

Abhängig von der angeschlossenen Hardware (Controller, SPS) wird die Sicherheitsposition definiert. Voraussetzung ist, dass diese Position in PC-DMIS oder/und dem Controller definiert ist. Die Parkposition im Controller der Messmaschine und der Sicherheitspunkt in PC-DMIS müssen identisch sein.

● **Über Sicherheitspunkt:** 

Ist eine SPS angeschlossen und der Signalzustand "Maschine auf Sicherheitsposition" vorhanden, erfolgt die Rückmeldung an den Supervisor (auf Sicherheitsposition: Ja oder Nein) hardwareseitig.

Ist eine SPS angeschlossen, der Signalzustand "Maschine auf Sicherheitsposition" jedoch nicht vorhanden, erfolgt die Rückmeldung über die Software (siehe Kapitel: [Menüpunkt "Extras",](#page-9-0) Abschnitt: [Einstellungen](#page-9-1) ,Punkt: [Setzen](#page-9-2) → [SPS Konfiguration](#page-20-0) → [Konfiguration der Eingangssignale\)](#page-22-0).

Ist keine SPS angeschlossen, erfolgt die Rückmeldung über die Software.

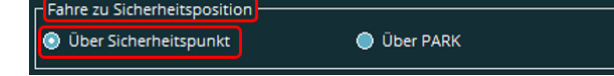

 $\bullet$  Uher PARK:

Bei Erreichen der Parkposition erfolgt die Rückmeldung über die Hardware.

Hierzu muss unter "Anbindung [/ Automatisierte Zelle](#page-16-0)  $\rightarrow$  [Schema](#page-16-2)  $\rightarrow$  SPS [Konfiguration"](#page-20-0) die Checkbox bei ["Mit SPS Steuerung"](#page-20-1) aktiviert und der Signalzustand "Maschine auf Sicherheitsposition" vorhanden sein (siehe Kapitel: [Menüpunkt "Extras",](#page-9-0) Abschnitt: [Einstellungen](#page-9-1) Punkt: [Setzen](#page-9-2) → SPS [Konfiguration](#page-20-0)  $\rightarrow$  [Konfiguration der Eingangssignale\)](#page-22-0).

> Fahre zu Sicherheitsposition **O** Über Sicherheitspunkt **O** Über PARK

Sollen die vorgenommenen Änderungen übernommen werden, werden diese mit "OK" gespeichert.

Sollen die vorgenommenen Änderungen nicht übernommen werden, werden diese mit "Abbrechen" verworfen.

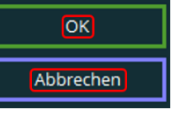

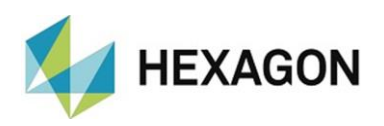

<span id="page-16-0"></span>• Bereich: Anbindung / Automatisierte Zelle – Kommunikation über **Dateitausch** 

<span id="page-16-2"></span>Die Kommunikation mit der automatisierten Zelle erfolgt unabhängig davon, ob eine SPS (siehe ["SPS Konfiguration"](#page-20-0) weiter unten) angeschlossen ist oder nicht, über den Austausch von Dateien. Mit der Schaltfläche "Schema" werden die entsprechenden Parameter definiert.

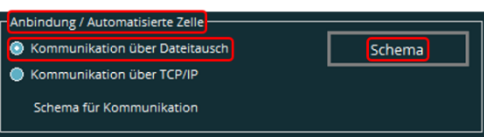

Es öffnet sich das Fenster "  $\frac{1}{2}$  Schema für Kommunikation":

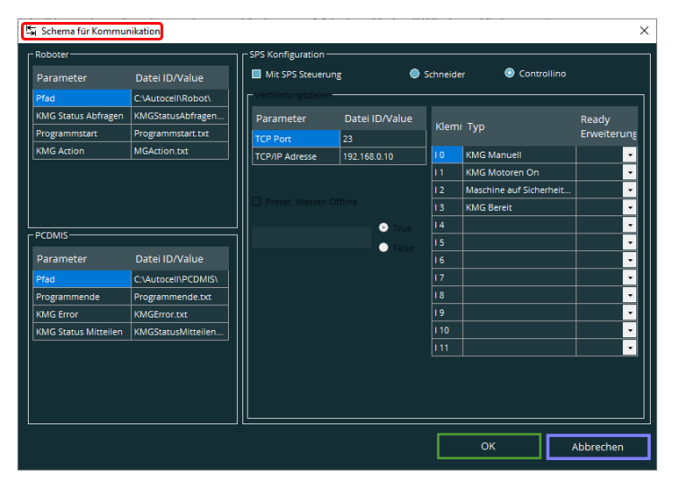

<span id="page-16-1"></span>**Roboter** 

Es wird der softwareseitige Datenaustausch zwischen dem Supervisor und der automatisierten Zelle (im Folgenden "Leitsystem" genannt) definiert. Nach der Installation des Supervisors sind diese Felder mit Standardwerten vorbelegt. Diese können jederzeit wie (unten beschrieben) geändert werden.

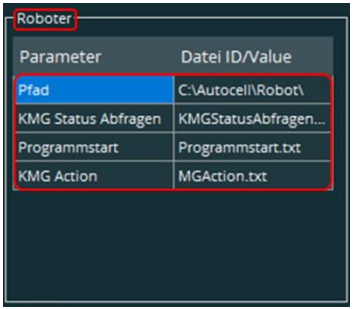

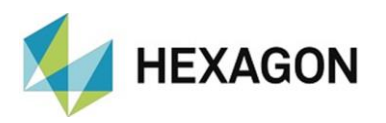

#### <span id="page-17-1"></span>Pfad:

Der Pfad und das Verzeichnis für die Kommunikation zwischen dem Supervisor und dem Leitsystem wird festgelegt. Sowohl der Supervisor als auch das Leitsystem müssen auf dieses Verzeichnis zugreifen können und die entsprechenden Berechtigungen besitzen.

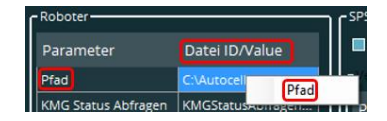

Details zu den notwendigen Rechten finden Sie im Dokument: "DE PCD Supervisor Installation.pdf" welches auf dem FTP-Server unter: [ftp://ftp.hexmet.de/PC-](ftp://ftp.hexmet.de/PC-DMIS/PC-DMIS_Preset_&_Measure Suite/PC-DMIS_Preset_&_Measure_Supervisor/Docs/)[DMIS/PC-DMIS\\_Preset\\_&\\_Measure%20Suite/PC-](ftp://ftp.hexmet.de/PC-DMIS/PC-DMIS_Preset_&_Measure Suite/PC-DMIS_Preset_&_Measure_Supervisor/Docs/)

[DMIS\\_Preset\\_&\\_Measure\\_Supervisor/Docs/](ftp://ftp.hexmet.de/PC-DMIS/PC-DMIS_Preset_&_Measure Suite/PC-DMIS_Preset_&_Measure_Supervisor/Docs/) zum Download bereit steht.

Der Pfad kann durch Rechtsklick in die Spalte "Datei ID/Value" geändert werden.

Alternativ kann der Pfad manuell eingetragen werden. Durch Klick mit der linken Maustaste in das entsprechende Feld kann der komplette Wert überschrieben werden.

<span id="page-17-0"></span>"KMG Status Abfragen" / "Programmstart" / "KMG Action": Diese Dateien sind für die Kommunikation zwischen dem Supervisor und dem Leitsystem wichtig.

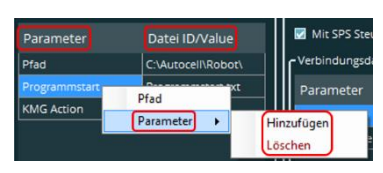

Mittels rechter Maustaste wird ein Kontextmenü geöffnet, in welchem durch Auswahl des Punktes "Parameter" diese Daten gelöscht und/oder geändert werden können. Um die

Namen in der Spalte "Datei ID/Value" zu ändern, wird die entsprechende Zeile markiert. Anschließend kann der gewünschten Namen eintragen werden.

Wurde der Parameter mittels "Löschen" aus der Spalte "Parameter" gelöscht, kann dieser wiederhergestellt werden. Hierzu mit der rechten Maustaste klicken und in der Dropdown-Liste "Hinzufügen" wählen. Es wird eine leere Zeile erzeugt, in welche nochmals mit der rechten Maustaste geklickt wird. In dem Kontextmenü sind nun alle gelöschten Parameter wählbar. In der Spalte "ID/Value" muss der Name der TXT-Datei wie oben beschrieben eingetragen werden.

Wird in dem Kontextmenü die Funktion "Pfad" gewählt, wird der Ordner geöffnet, in welchem die Datei abgelegt wird. Wird ein anderer Ordner gewählt, wird der unter ["Pfad"](#page-17-1) (siehe oben) definierte Ordner geändert.

Die Namen, Formate und Inhalte müssen mit den vom Leitsystem erwarteten Daten übereinstimmen.

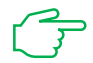

Es wird empfohlen, vor Änderung der Daten eine Datensicherung durchzuführen (siehe Menüpunkt [Extras,](#page-9-0) Abschnitt: [Einstellungen,](#page-9-1) Punkt: [Setzen](#page-9-2) [Exportieren\)](#page-27-0).

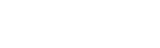

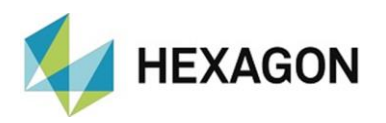

#### <span id="page-18-0"></span>**PCDMIS**

Es wird der softwareseitige Datenaustausch zwischen dem Supervisor und PC-DMIS definiert. Nach der Installation des Supervisors sind diese Felder mit Standardwerten vorbelegt. Diese können jederzeit wie (unten beschrieben) geändert werden.

⚫ Pfad:

Der Pfad und das Verzeichnis für die Kommunikation zwischen dem Supervisor und PC-DMIS wird festgelegt. Sowohl der Supervisor als auch PC-DMIS müssen auf dieses Verzeichnis zugreifen können und die entsprechenden Berechtigungen besitzen.

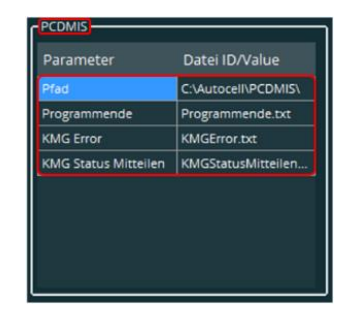

<span id="page-18-4"></span>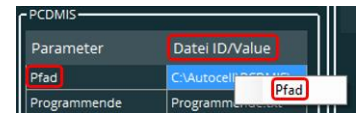

Details zu den notwendigen Rechten finden Sie im Dokument: "DE PCD Supervisor Installation.pdf" welches auf dem FTP-Server unter: [ftp://ftp.hexmet.de/PC-](ftp://ftp.hexmet.de/PC-DMIS/PC-DMIS_Preset_&_Measure Suite/PC-DMIS_Preset_&_Measure_Supervisor/Docs/)[DMIS/PC-DMIS\\_Preset\\_&\\_Measure%20Suite/PC-](ftp://ftp.hexmet.de/PC-DMIS/PC-DMIS_Preset_&_Measure Suite/PC-DMIS_Preset_&_Measure_Supervisor/Docs/)

[DMIS\\_Preset\\_&\\_Measure\\_Supervisor/Docs/](ftp://ftp.hexmet.de/PC-DMIS/PC-DMIS_Preset_&_Measure Suite/PC-DMIS_Preset_&_Measure_Supervisor/Docs/) zum Download bereit steht. Dieses Verzeichnis sollte nicht geändert werden (siehe die [Anmerkungen](#page-18-2) unter dem Punkt: ["Programmende" / "KMG Error" / "KMG Status Mitteilen"](#page-18-3) weiter unten).

Der Pfad kann durch Rechtsklick in die Spalte "Datei ID/Value" geändert werden. Alternativ kann der Pfad manuell eingetragen werden. Durch Klick mit der linken Maustaste in das entsprechende Feld kann der komplette Wert überschrieben werden.

<span id="page-18-3"></span><span id="page-18-1"></span>"Programmende" / "KMG Error" / "KMG Status Mitteilen":

Diese Dateien sind für die Kommunikation zwischen dem Supervisor und dem Leitsystem wichtig.

Mittels rechter Maustaste wird ein Kontextmenü geöffnet, in welchem durch Auswahl des Punktes "Parameter" diese Daten gelöscht und/oder geändert werden können. Um die Namen in der Spalte "Datei

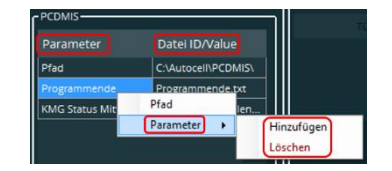

ID/Value" zu ändern, die entsprechende Zeile mit der linken Maustaste markieren. Anschließend den gewünschten Namen eintragen.

Wurde der Parameter mittels "Löschen" aus der Spalte "Parameter" gelöscht, kann dieser wiederhergestellt werden. Hierzu mit der rechten Maustaste klicken und in der Dropdown-Liste "Hinzufügen" wählen. Es wird eine leere Zeile erzeugt, in welche nochmals mit der rechten Maustaste geklickt wird. In dem Kontextmenü sind nun alle gelöschten Parameter wählbar. In der Spalte "ID/Value" muss der Name der TXT-Datei wie oben beschrieben eingetragen werden.

Wird in dem Kontextmenü die Funktion "Pfad" gewählt, wird der Ordner geöffnet, in welchem die Datei abgelegt wird. Wird ein anderer Ordner gewählt, wird der unter ["Pfad"](#page-18-4) (siehe oben) definierte Ordner geändert.

Für eine reibungslose Kommunikation zwischen dem Supervisor und PC-DMIS sollten die während der Installation vorgenommenen Standardeinstellungen nicht geändert werden.

<span id="page-18-2"></span>

Es wird empfohlen vor Änderung der Daten eine Datensicherung durchzuführen (siehe Menüpunkt [Extras,](#page-9-0) Abschnitt: [Einstellungen,](#page-9-1) Punkt: [Setzen](#page-9-2) → [Exportieren\)](#page-27-0).

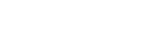

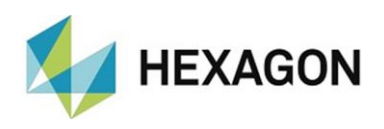

<span id="page-19-0"></span>• Bereich: Anbindung / Automatisierte Zelle – Kommunikation über TCP/IP

Die Kommunikation mit der automatisierten Zelle erfolgt unabhängig davon, ob eine SPS (siehe ["SPS Konfiguration"](#page-20-0) weiter unten) angeschlossen ist oder nicht, über TCP/IP [\(Standard\)](#page-19-1) oder TCP/IP und Dateiaustausch [\(EROWA\)](#page-19-2).

Bei "Schema für Kommunikation" kann durch Klick auf das Symbol  $\mathbf{I} \bullet$  " eine Dropdown-Liste geöffnet werden.

Anhindung / Automaticierte Zelle Kommunikation über Dateitausch Schema Kommunikation über TCP/IP .<br>Schema für Kommunikatior C:\Llsers\Public\Di

- Folgende Einträge können gewählt werden:
- <span id="page-19-1"></span>**Standard**

Die Kommunikation erfolgt komplett über TCP/IP.

<span id="page-19-2"></span>⚫ EROWA

Die Kommunikation erfolgt über TCP/IP und Dateiaustausch.

Der Pfad und Name der Messroutine wird über TCP/IP übermittelt.

Die Parameter für den Start der Messung werden mit einer Datei übergeben. Diese befindet sich in dem Ordner, in welchem die Messroutine vorhanden ist und hat den Namen: {Name der Messroutine} gefolgt von "EMC.XML" (Beispiel: Teil1EMC.XML).

Alle anderen Informationen (z.B.: Status der Messmaschine usw.) werden über TCP/IP ausgetauscht.

Mit der Schaltfläche "Schema" werden die entsprechenden Parameter definiert.

Es öffnet sich das Fenster ...  $\frac{16}{20}$  Schema für Kommunikation ":

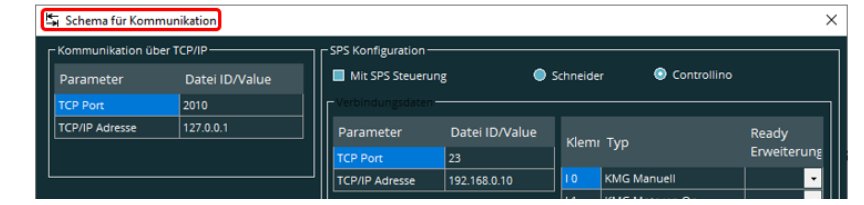

⚫ TCP Port

Es wird die Nummer des TCP-Ports der automatisierten Zelle eingegeben.

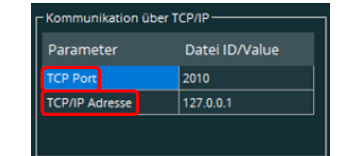

⚫ TCP/IP Adresse

Es wird die IP-Adresse der automatisierten Zelle eingegeben.

<span id="page-20-3"></span>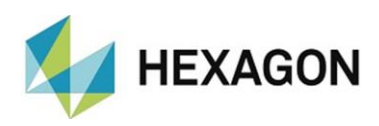

### <span id="page-20-0"></span>• Bereich: SPS Konfiguration

Voraussetzung ist, dass die Steuerung der Messmaschine eine entsprechende Schnittstelle zur Verfügung stellt und die angeschlossene Hardware unterstützt wird.

<span id="page-20-1"></span>In diesem Fall muss die Checkbox "Mit SPS Steuerung" aktiviert werden. Anschließend kann mittels der Radiobuttons zwischen ["Schneider"](#page-20-2) und ["Controllino"](#page-21-0) (siehe unten) entschieden werden. Diese beiden I/O – Module werden aktuell unterstützt. Bei Fragen zur Hardware kontaktieren Sie uns bitte (siehe Kapitel: [Allgemeines,](#page-3-0) Abschnitt: [Einleitung,](#page-3-1) Punkt: [Kontaktdaten\)](#page-3-3).

Im Bereich "Verbindungsdaten" wird der TCP-Port und die IP-Adresse definiert (im Bild am Beispiel von ["Controllino"](#page-21-0)). Durch Klick in das entsprechende Feld kann der komplette Wert geändert werden. Ist das Feld markiert, kann mit Doppelklick eine einzelne Zahl (Cursor springt an die Position des Mauszeigers) geändert

werden.

<span id="page-20-2"></span>● Anbindung Schneider I/O Modul (Typ: OTB1E0DM9LP):

Der Wert für den TCP-Port ist 502 und wird in das Feld "TCP Port" (siehe [oben\)](#page-20-3) eingegeben.

Auf dem Gehäuse befindet sich eine Nummer (siehe Bild rechts) die zur Ermittlung der IP Adresse notwendig ist.

Die IP Adresse setzt sich wie folgt zusammen: 85.16.xxx.yyy. Der Präfix 85.16. wird für alle Schneider I/O Module verwendet. Die Werte für "xxx" und "yyy" werden aus den letzten beiden Blöcken der auf dem Gehäuse abgebildet Nummer ermittelt. Diese Werte sind hexadezimal und müssen in das dezimale Zahlenformat umgewandelt werden. Hierzu

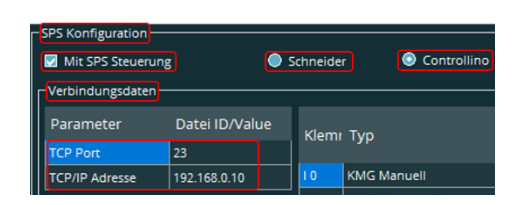

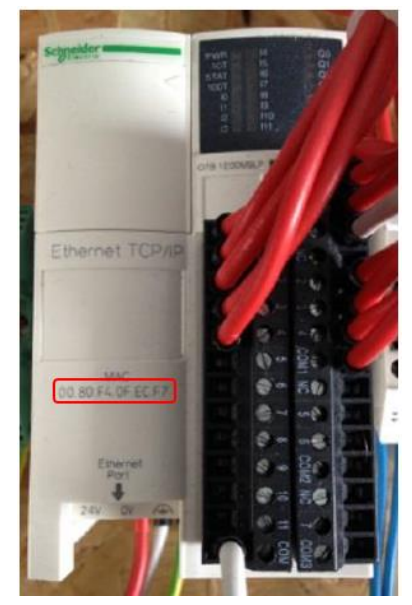

kann z.B.: der auf dem PC vorhandene Rechner verwendet werden.

Beispiel:

Werte der letzten beiden Blöcke: EC und F7

Umrechnung (am Beispiel: EC):

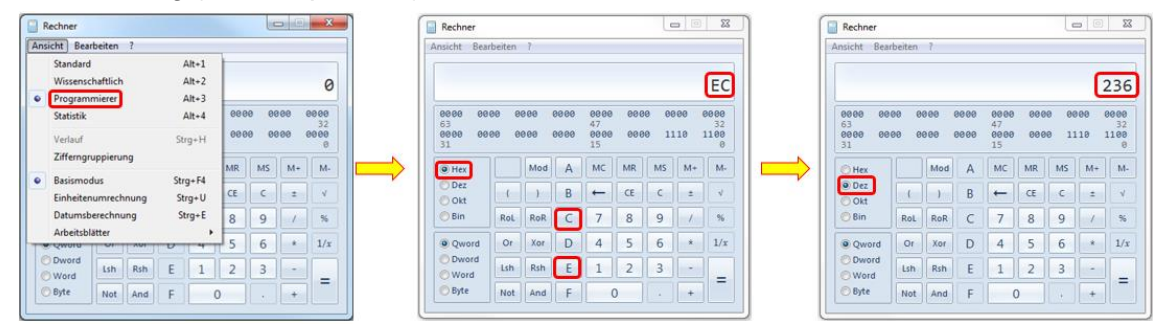

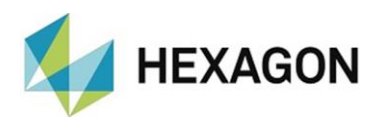

Dieser Vorgang wird mit "F7" wiederholt. Damit wird die IP-Adresse wie folgt gebildet:

EC (Hex) = 236 (Dez)

F7 (Hex) = 247 (Dez)

IP-Adresse: 85.16.236.247

Diese IP-Adresse wird im Supervisor in das Feld "TCP/IP Adresse" (siehe [oben\)](#page-20-3) eingegeben.

Die IP-Adresse der Netzwerkkarte muss an der letzten Stelle um den Wert "1" größer oder kleiner sein (in diesem Fall z.B.: 85.16.236.248).

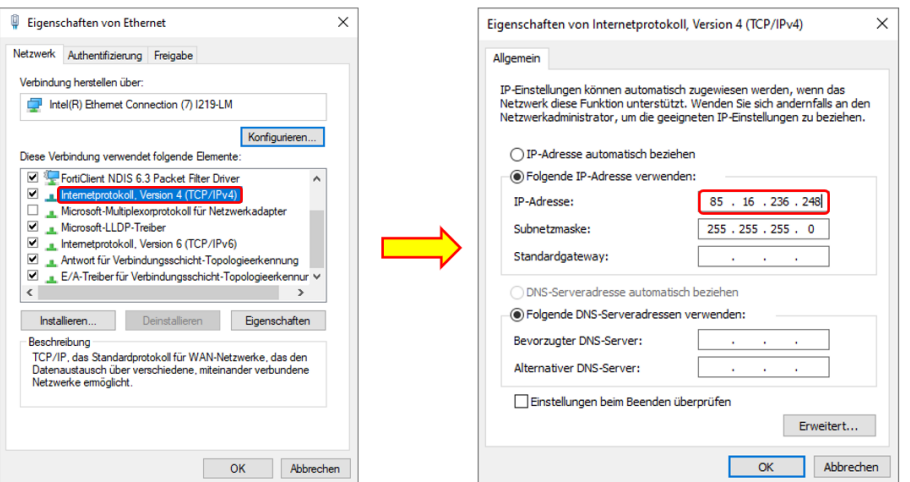

<span id="page-21-0"></span>⚫ Anbindung Controllino:

Der Wert für den TCP-Port ist 23 und wird in das Feld "TCP Port" (siehe [oben\)](#page-20-3) eingegeben.

Die Standard IP-Adresse ist 192.168.0.10. Diese wird in das Feld "TCP/IP Adresse" (siehe [oben\)](#page-20-3) eingegeben. Die IP-Adresse der Netzwerkkarte muss an der letzten Stelle um den Wert "1" größer oder kleiner sein (in diesem Fall z.B.: 192.168.0.11).

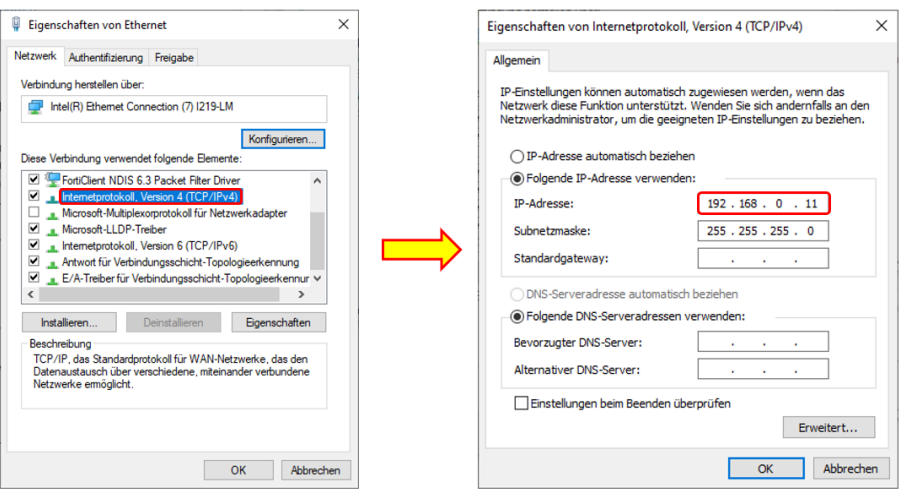

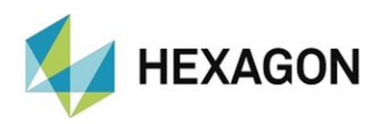

#### <span id="page-22-0"></span>⚫ Konfiguration der Eingangssignale:

An dieser Stelle kann für jeden Eingang ("Klemme") der Signaltyp ("Typ") und die Interpretation dieses Signals ("Ready Erweiterung") definiert werden. Es können bis zu 12 Eingänge konfiguriert werden.

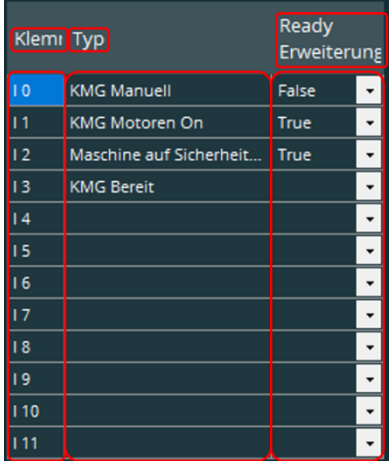

Dies hat direkten Einfluss auf den Zustand "KMG bereit", welcher in der Bedieneroberfläche durch "rot" (KMG nicht bereit) oder "grün" (KMG bereit) signalisiert wird.

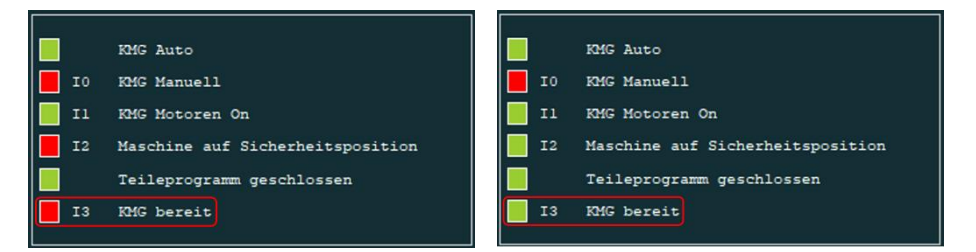

Nach Installation des Supervisors sind die Eingänge "I0" bis "I3" vorbelegt. Durch Klick mit der rechten Maustaste in die entsprechende Zeile der Spalte "Typ" öffnet sich ein Kontextmenü. In diesem kann der Signaltyp ausgewählt, geändert oder entfernt werden:

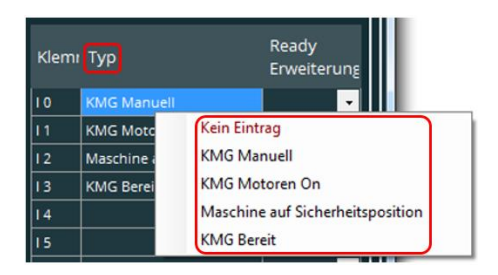

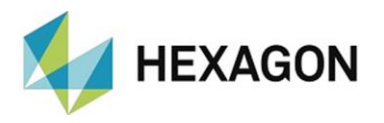

Kein Eintrag: Der Eintrag wird entfernt.

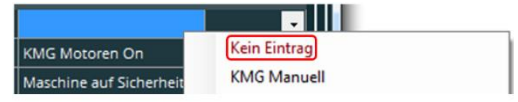

⚫ KMG Manuell / KMG Motoren On / Maschine auf Sicherheitsposition / KMG bereit:

Durch Wahl eines dieser Signatypen kann dieser einem anderen Eingang

zugewiesen werden. Ist dieser Signaltyp einem Eingang zugewiesen, wird der ursprüngliche Eintrag entfernt. Eine doppelte Belegung ist somit ausgeschlossen.

Beispiel im Bild:

Ursprünglich war Eingang "0" mit "KMG Manuell" belegt. Durch markieren des Eingangs "5" und Auswahl von "KMG Manuell" wird dieser Signaltyp dem Eingang "5" zugewiesen und aus Eingang "0" automatisch entfernt.

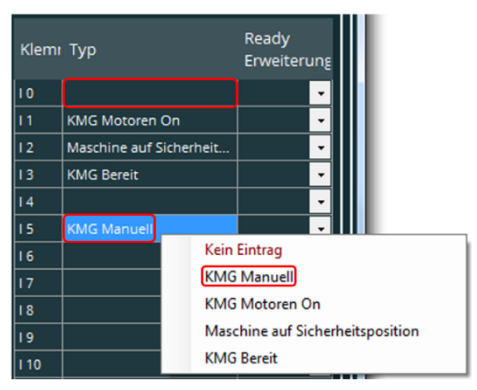

Alternativ kann der Eintrag manuell geändert werden. Durch Klick in das entsprechende Feld kann der komplette Wert überschrieben werden. Ist das Feld markiert, kann mit Doppelklick ein einzelner Buchstabe (Cursor springt an die Position des Mauszeigers) geändert werden.

<span id="page-23-1"></span>Es können beliebige Signaltypen definiert und den entsprechenden Eingängen zugewiesen werden.

Durch Klick in die entsprechende Zeile in der Spalte "Typ" kann der gewünschte Signaltyp eingetragen werden. Ist

bereits ein Eintrag vorhanden und das Feld markiert, kann mit Doppelklick ein einzelner Buchstabe (Cursor springt an die Position des Mauszeigers) geändert werden.

<span id="page-23-0"></span>Um den Eintrag zu entfernen, den Vorgang wiederholen und den Eintrag löschen. Alternativ kann mittels rechter Maustaste in dem folgenden Kontextmenü "Kein Eintrag" gewählt werden.

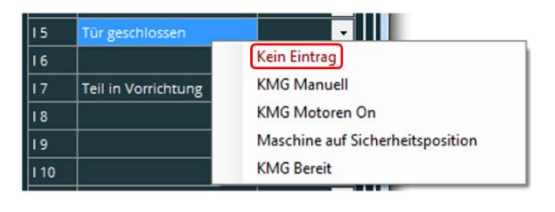

<span id="page-23-2"></span>Für jeden Eingang kann definiert werden, wie ein Signal (oder Zustand) interpretiert werden soll. Damit wird der Zustand "KMG bereit" überwacht.

In der Spalte "Ready Erweiterung" in der gewünschten Zeile das Symbol " • " anklicken. Durch nochmaligen Klick öffnet sich eine Dropdown-Liste, in welcher folgende Möglichkeiten gewählt werden können:

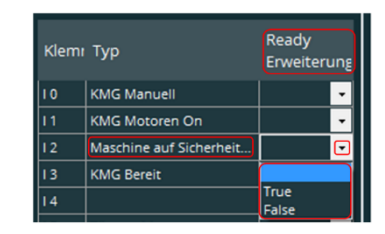

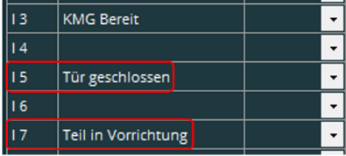

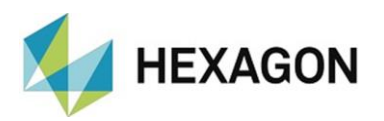

<span id="page-24-0"></span>⚫ Leeres Feld:

Die Interpretation des Eingangssignals entspricht dem Zustand "True" (siehe unten).

<span id="page-24-1"></span>⚫ True:

Liegt am Eingang ein Signal an, erfolgt eine Meldung an den Supervisor, dass die Bedingung für das Erreichen des Zustandes "KMG bereit" erfüllt ist.

Liegt kein Signal an, ist diese Bedingung nicht erfüllt.

<span id="page-24-2"></span>False:

Liegt am Eingang kein Signal an, erfolgt eine Meldung an den Supervisor, dass die Bedingung für das Erreichen des Zustandes "KMG bereit" erfüllt ist Liegt ein Signal an, ist diese Bedingung nicht erfüllt.

Es ergeben sich die folgenden drei Möglichkeiten, den Zustand "KMG bereit" zu überwachen:

- "KMG Bereit" ist keinem Eingang zugeordnet (aus der Liste gelöscht [siehe oben\)](#page-23-0) und in der Spalte "Ready Erweiterung" ist für die definierten Eingänge ["Leeres Feld"](#page-24-0) (siehe oben) gewählt. Dann erfolgt die Meldung "KMG bereit", wenn folgende Bedingungen erfüllt sind:
	- "KMG Manuell" → es darf kein Signal anliegen
	- "KMG Motoren On"  $\rightarrow$  es muss ein Signal anliegen
	- "Maschine auf Sicherheitsposition" → es muss ein Signal anliegen
	- In PC-DMIS darf keine Messroutine geöffnet sein ("Teileprogramm geschlossen" muss grün sein – siehe Kapitel: [Bedieneroberfläche,](#page-35-0) Abschnitt: [Visualisierung](#page-37-0)  [Signalzustand\)](#page-37-0).

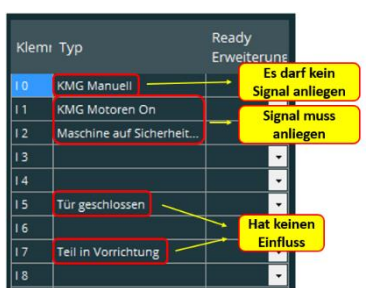

Alle Bedingungen müssen erfüllt sein, um den Zustand "KMG bereit" zu erreichen. Sind weniger Signaltypen definiert (z.B.: "KMG manuell" aus der Liste gelöscht), haben nur die verbliebenen Signaltypen Einfluss auf den Zustand "KMG bereit". Andere definierte Signaltypen [\(siehe oben\)](#page-23-1) haben keinen Einfluss auf den Zustand "KMG bereit".

- "KMG Bereit" ist einem Engang zugeordnet und in der Spalte "Ready Erweiterung" ist für die definierten Eingänge ["Leeres Feld"](#page-24-0) (siehe oben) gewählt. Dann erfolgt die Meldung "KMG bereit", wenn folgende Bedingungen erfüllt sind:
	- Am Eingang von "KMG Bereit" muss ein Signal anliegen.
	- In PC-DMIS darf keine Messroutine geöffnet sein ("Teileprogramm geschlossen" muss grün sein - siehe Kapitel: [Bedieneroberfläche,](#page-35-0) Abschnitt: [Visualisierung](#page-37-0)  [Signalzustand\)](#page-37-0).

Die Signale anderer Eingänge haben keinen Einfluss auf den Zustand "KMG bereit".

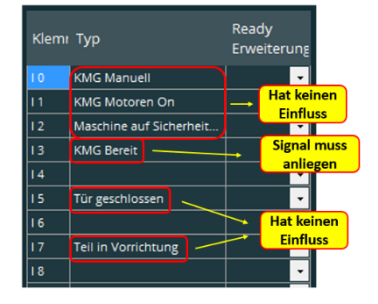

#### Einem Eingang oder mehreren Eingängen sind in der Spalte "Ready Erweiterung" ["True"](#page-24-1) oder ["False"](#page-24-2) (siehe oben) zugordnet. Dann erfolgt die Meldung "KMG bereit", wenn folgende Bedingungen erfüllt sind: Ready Klemi Typ

- Jeder definierte Eingang muss die Bedingung in der Spalte "Ready Erweiterung" für den Zustand "KMG bereit" erfüllen.
- In PC-DMIS darf keine Messroutine geöffnet sein ("Teileprogramm geschlossen" muss grün sein – siehe Kapitel: [Bedieneroberfläche,](#page-35-0) Abschnitt: [Visualisierung](#page-37-0)  [Signalzustand\)](#page-37-0).

Erfüllt ein Eingang die Bedingung nicht, ist der Zustand "KMG bereit" nicht erreicht. Eingänge, die mit ["Leeres Feld"](#page-24-0) (siehe oben) definiert sind, haben auf "KMG bereit" keinen Einfluss.

Um die Definition für alle Eingänge auf "leer" zu setzen, wird mit der rechten Maustaste in die Spalte "Ready Erweiterung" geklickt. Anschließend kann in dem Kontextmenü "Eingänge entfernen" gewählt werden. Alle bis dahin definierte Zustände werden zurückgesetzt (siehe oben: [Leeres Feld\)](#page-24-0).

<span id="page-25-1"></span>● Preset Messen Offline:

Diese Einstellung ermöglicht es, den Supervisor automatisch bei einem bestimmten Signaltyp offline zu schalten.

Damit kann in Preset & Measure eine beliebige Messung ausgeführt werden (siehe auch Kapitel: [Bedieneroberfläche,](#page-35-0) Abschnitt: [Verbindung mit](#page-35-1)  [Preset & Measure\)](#page-35-1).

Hierzu die Checkbox bei "Preset Messen Offline" aktivieren, mit der rechten Maustaste in das Feld klicken und den gewünschten Signaltyp wählen.

Aus allen vorhandenen Signaltypen kann der gewünschte ausgewählt werden.

Anschließend muss mittels ["True"](#page-24-1) (Signal liegt an) oder ["False"](#page-24-2) (Signal liegt

nicht an) die Bedingung für den Offlinemodus festgelegt werden. Preset & Measure wird bei Erreichen dieser Bedingung Offline geschaltet. Die unter ["Ready Erweiterung"](#page-23-2) (siehe oben) definierte Interpretation muss wie folgt berücksichtig werden:

- Ready Erweiterung = "Leer" oder "True"  $\rightarrow$  Preset Messen Offline = "False"
- Ready Erweiterung = "False"  $\rightarrow$  Preset Messen Offline = "True"

Beispiel (siehe Screenshot oben):

<span id="page-25-0"></span>Hardwareseitig ist definiert, das bei geöffneter Tür kein Signal anliegt. Ist die Tür geschlossen, liegt ein Signal an.

Die Konfiguration muss wie folgt vorgenommen werden:

#### KMG Bereit  $\overline{13}$ True  $\overline{14}$ Tür geschlossen

mi Typ

KMG Manuel KMG Motoren On

**KMG Rereit** 

Maschine auf Sicher

 $\overline{10}$ 

 $\overline{11}$  $\overline{12}$ 

 $\overline{12}$ 

KMG Manuell

KMG Rereit

 $\overline{12}$ 

 $13$  $\overline{14}$ 

> ī5  $\overline{16}$

> 17

Datei ID/Value

 $\bullet$ 

192.168.0.1

Preset Messen Offline

KMG Manuell KMG Motoren Or Maschine auf Sicherheitsposition

**KMG** Bereit

Tür geschlossen Teil in Vorrichtung Kein Eintrag

KMG Motoren Or

Maschine auf Sicherheit

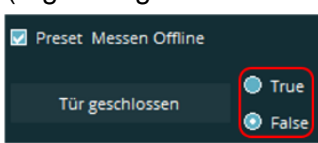

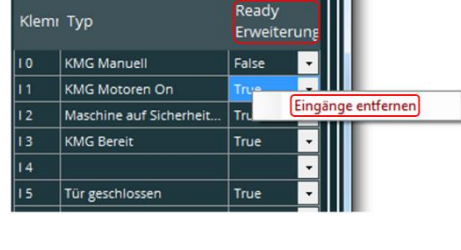

Enveiterun

Signal muss

entsprechend **Definition** 

anliegen

Hat kei

eady

 $\overline{\cdot}$ 

**Einfluss** 

Ealce

True

True

True

True

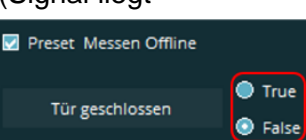

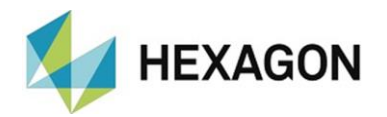

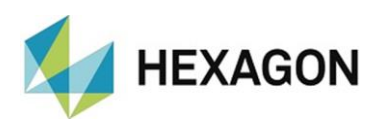

Dem Eingang "I5" wird der Signaltyp "Tür geschlossen" (Bezeichnung frei wählbar) zugewiesen. In der Spalte ["Ready Erweiterung"](#page-23-2) (siehe oben) wird ["Leeres Feld"](#page-24-0) gewählt (da für alle anderen Signaltypen ebenfalls leeres Feld gewählt wurde).

Damit ist dieser Signaltyp in dem Kontextmenü "Preset Messen Offline" verfügbar. Die Interpretation des Signaltyps für "Preset Messen Offline" wird mit ["False"](#page-24-2) (siehe oben) festgelegt.

Da beim Öffnen der Tür kein Signal anliegt (siehe [oben\)](#page-25-0), wird der Supervisor offline geschaltet und Preset & Measure öffnet sich mit der zuletzt verwendeten Liste (z.B.: Elektroden). Nun kann eine Messung mit Preset & Measure durchgeführt werden.

Beim Schließen der Tür liegt ein Signal an (siehe [oben\)](#page-25-0), Preset & Measure wird minimiert und der Supervisor online geschaltet (siehe auch Kapitel: [Bedieneroberfläche,](#page-35-0) Abschnitt: [Verbindung mit Preset & Measure\)](#page-35-1).

Ist keine entsprechende Hardware angeschlossen, erfolgt die Kommunikation ausschließlich per Dateitausch, über TCP/IP [\(Standard\)](#page-19-1) oder TCP/IP [\(EROWA\)](#page-19-2) und Dateiaustausch:

SPS Konfiguration -Mit SPS Steuerung

⚫ Kommunikation per Dateitausch:

Die Kommunikation erfolgt mittels Dateien (siehe Kapitel: [Menüpunkt "Extras"](#page-9-0), Abschnitt: [Einstellungen,](#page-9-1) Punkt: [Setzen](#page-9-2) → [Anbindung / Automatisierte Zelle –](#page-16-0) [Kommunikation über Dateitausch\)](#page-16-0) .

⚫ Kommunikation über TCP/IP:

Die Kommunikation erfolgt über TCP/IP oder TCP/IP und Dateiaustausch (siehe Kapitel: [Menüpunkt "Extras"](#page-9-0), Abschnitt: [Einstellungen,](#page-9-1) Punkt: [Setzen](#page-9-2) → [Anbindung / Automatisierte Zelle –](#page-19-0) Kommunikation über TCP/IP).

Die die Checkbox muss deaktiviert werden. Im Bereich "Verbindungsdaten" (siehe Kapitel: [Menüpunkt](#page-9-0) "Extras", Abschnitt: [Einstellungen,](#page-9-1) Punkt: [Setzen](#page-9-2)  $\rightarrow$  [SPS Konfiguration](#page-20-0) können keine Änderungen vorgenommen werden.

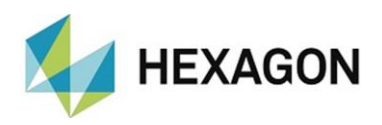

### <span id="page-27-0"></span>**Exportieren**

Nach Auswahl dieser Funktion öffnet sich ein Fenster, in welchem der Pfad und der Name für den Datenexport gewählt werden kann. Alle vorgenommenen Einstellungen werden gesichert.

Es wird empfohlen, nach der Installation und Konfiguration des Supervisors mit dieser Funktion eine Datensicherung durchzuführen.

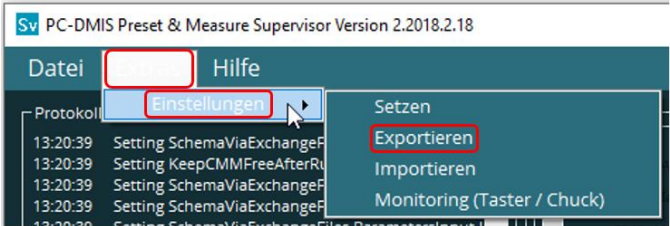

### <span id="page-27-1"></span>• Importieren

Nach Auswahl dieser Funktion öffnet sich ein Fenster, in welchem der Pfad und der Name für den Datenimport gewählt werden kann.

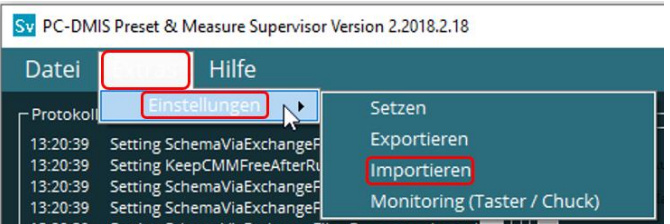

Nach Auswahl der Datei erscheint die Meldung "Bitte die Software erneut starten".

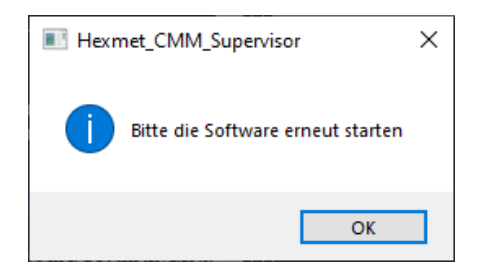

Nach Bestätigung der Meldung mit "OK" werden der Supervisor, Preset & Measure und PC-DMIS automatisch geschlossen.

Nach dem manuellen Neustart sind alle zum Zeitpunkt der Datensicherung vorgenommenen Einstellungen wiederhergestellt.

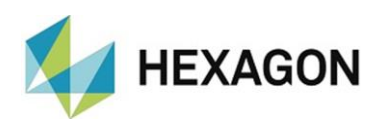

## <span id="page-28-0"></span>**Monitoring Taster / Chuck**

Der Menüpunktes "Extras" → "Einstellungen" → "Monitoring (Taster / Chuck)" bietet die Möglichkeit, adäquat zu PC-DMIS Preset & Measure ein Zeitfenster für das Einmessen der Taster und Chucks (Spannmittel, entspricht Ausrichtung) zu definieren (siehe Abschnitt: [Bereich:](#page-29-0) Taster, Punkt: [Checkbox "Überwachen" aktiviert](#page-29-1) und Abschnitt: [Bereich "CHUCKs",](#page-32-0) Punkt: [Checkbox "Überwachen" aktiviert\)](#page-32-1).

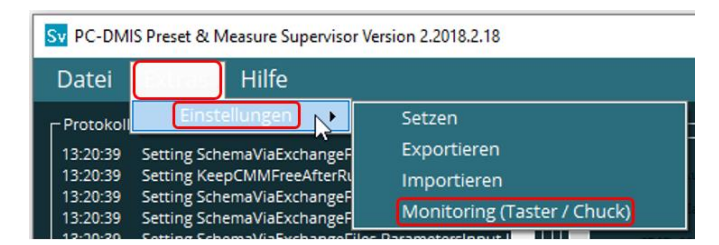

Es öffnet sich das Fenster "Einstellungen Taster / Chuck", in welchem in den Bereichen "Taster" und "CHUCKs" diverse Einstellungen vorgenommen werden können.

Vorgenommene Änderungen werden mittels der Schaltfläche "OK" übernommen oder mittels "Abbrechen" verworfen.

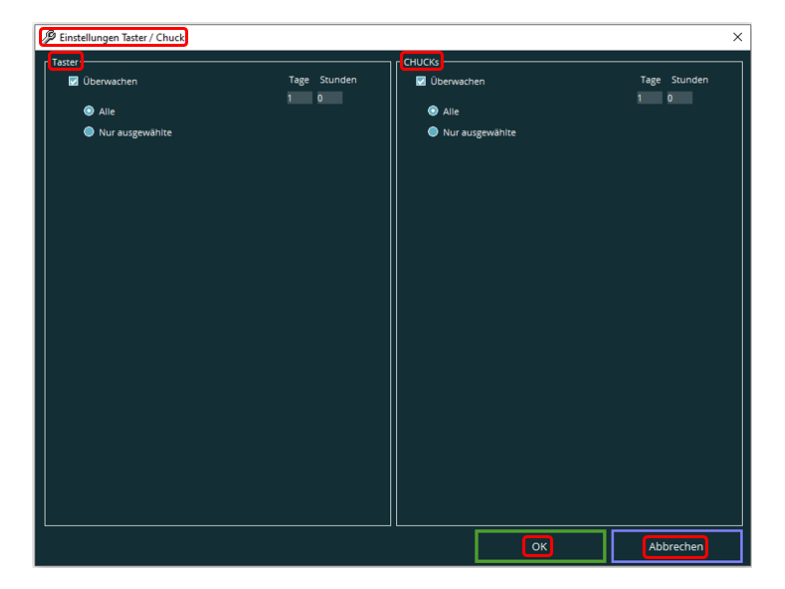

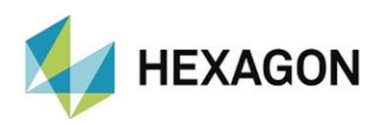

- <span id="page-29-2"></span><span id="page-29-1"></span><span id="page-29-0"></span>Bereich: Taster
	- ⚫ Checkbox "Überwachen" aktiviert

Bei aktivierter Checkbox kann ein Zeitfenster in Tagen und Stunden für das Einmessen der Taster definiert werden. Die Radiobuttons ["Alle"](#page-30-0) oder "Nur [ausgewählte"](#page-30-1) (siehe unten) sind verfügbar.

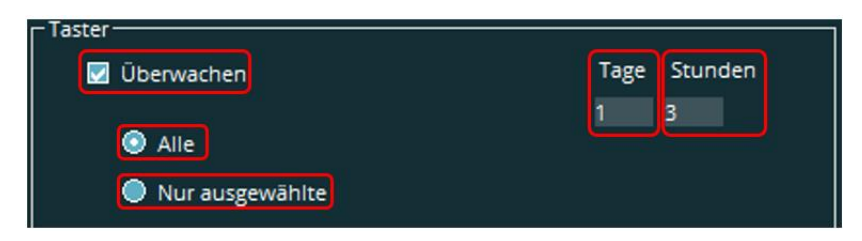

<span id="page-29-3"></span>In der Bedieneroberfläche wird der Status der, mit den Radiobuttons ["Alle"](#page-30-0) oder ["Nur ausgewählte"](#page-30-1) (siehe unten) gewählten Taster wie folgt angezeigt:

⚫ Taster innerhalb des Zeitfensters:

In der linken unteren Ecke der Bedieneroberfläche wird ein grünes Symbol eingeblendet.

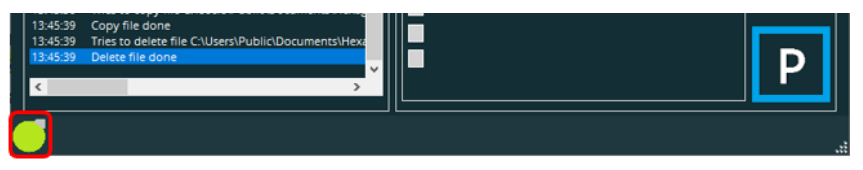

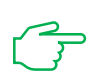

Wird mit dem Leitsystem der Status der Messmaschine abgefragt, erfolgt die Rückmeldung: Are probes ready=True.

Die nächste Messung kann gestartet werden.

⚫ Ein oder mehrere Taster außerhalb des Zeitfensters:

In der linken unteren Ecke der Bedieneroberfläche wird ein rotes Symbol eingeblendet.

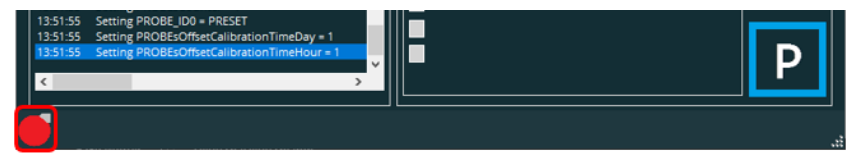

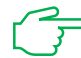

Wird mit dem Leitsystem der Status der Messmaschine abgefragt, erfolgt die Rückmeldung: Are probes ready=False.

Unabhängig davon kann die nächste Messung gestartet werden. Um weiterhin die Genauigkeit der Messergebnisse zu garantieren, wird empfohlen, den oder die gewählten Taster einzumessen.

Ist die Überwachung für die Spannmittel (siehe Abschnitt: Bereich: [CHUCKs,](#page-32-0) Punkt: [Checkbox "Überwachen" aktiviert\)](#page-32-1) ebenfalls aktiv, wird der Status für Taster und Chuck symbolisch dargestellt (im Beispiel: beide innerhalb des Zeitfensters).

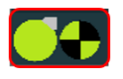

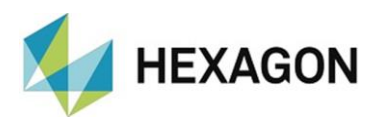

Mit den Radiobuttons ["Alle"](#page-30-0) oder ["Nur ausgewählte"](#page-30-1) kann festgelegt werden, für welche Taster das [Zeitfenster](#page-29-2) (siehe oben) für das Einmessen gilt.

Voraussetzung ist, dass die Taster vor dem Start des Supervisors in PC-DMIS angelegt und eingemessen wurden.

<span id="page-30-0"></span>⚫ Alle:

Das [Zeitfenster](#page-29-2) (siehe oben) gilt für alle, in PC-DMIS angelegten und eingemessenen Taster. Die Tasterliste (siehe: [Nur ausgewählte](#page-30-1) unten) ist nicht verfügbar.

<span id="page-30-1"></span>⚫ Nur ausgewählte:

Es können einzelne Taster gewählt werden, für die das [Zeitfenster](#page-29-2) (siehe oben) gilt. Hierzu in der Tasterliste die Checkbox in der Spalte "Aktiv" bei dem gewünschten Taster aktivieren.

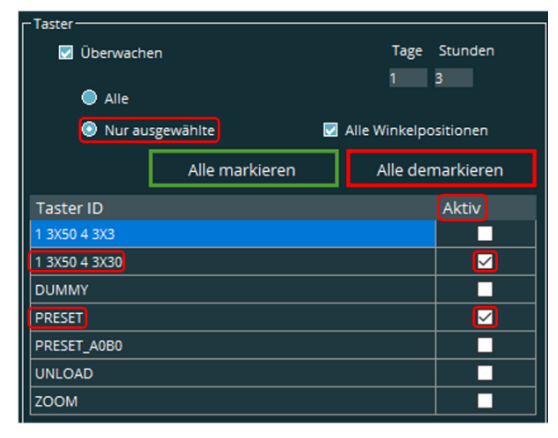

Ist an der Messmaschine ein Dreh-Schwenksystem vorhanden, kann mit der Checkbox "Alle Winkelpositionen" festgelegt werden, für welche Winkelpositionen das [Zeitfenster](#page-29-2) (siehe oben) gilt.

⚫ Checkbox aktiviert

Das Zeitfenster gilt für alle Winkelpositionen. In der Tasterliste kann nur eine Winkelposition des Tasters gewählt werden. Hierzu die Checkbox in der Spalte "Aktiv" aktivieren.

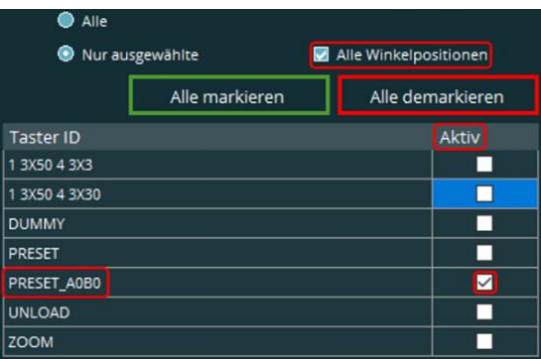

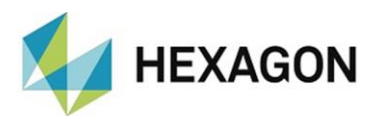

#### ● Checkbox deaktiviert

In der Tasterliste werden alle Taster mit den jeweiligen Winkelstellungen aufgeführt. Durch Aktivieren der Checkbox in der Spalte "Aktiv" können die Taster gewählt werden, für die das [Zeitfenster](#page-29-2) (siehe oben) gelten soll.

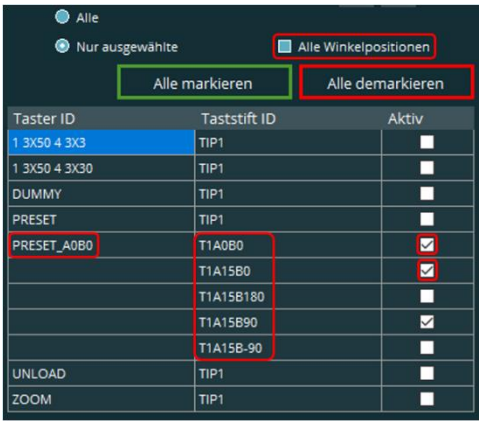

Mit der Schaltfläche "Alle markieren" werden alle Checkboxen aktiviert. Mit der Schaltfläche "Alle demarkieren" werden alle Checkboxen deaktiviert.

> Alle demarkieren Alle markieren

● Checkbox "Überwachen" deaktiviert

Es findet keine Überwachung des [Zeitfensters](#page-29-2) (siehe oben) für das Einmessen der Taster statt. Weitere Einstellungen sind nicht möglich.

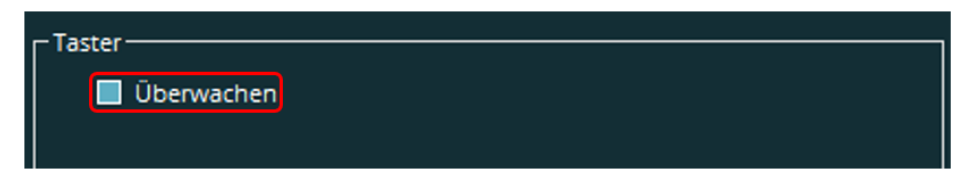

Eine Anzeige in der Bedieneroberfläche [\(siehe oben\)](#page-29-3) findet nicht statt.

Wird mit dem Leitsystem der Status der Messmaschine abgefragt, erfolgt keine Rückmeldung.

Die nächste Messung kann gestartet werden.

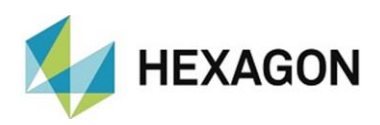

- <span id="page-32-2"></span><span id="page-32-1"></span><span id="page-32-0"></span>Bereich: CHUCKs
	- ⚫ Checkbox "Überwachen" aktiviert

Bei aktivierter Checkbox kann ein Zeitfenster in Tagen und Stunden für das Einmessen der Spannsysteme (im Folgenden Chuck genannt, entspricht "Ausrichtung" in PC-DMIS Preset & Measure) definiert werden. Die Radiobuttons ["Alle"](#page-33-0) oder ["Nur ausgewählte"](#page-30-1) (siehe unten) sind verfügbar.

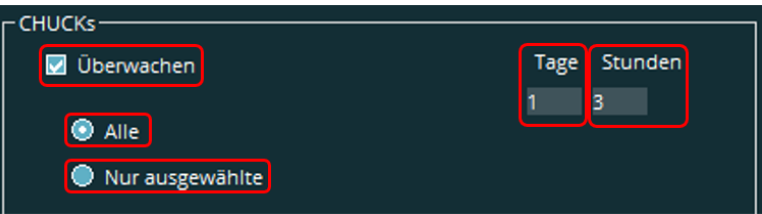

<span id="page-32-3"></span>In der Bedieneroberfläche wird der Status der, mit den Radiobuttons ["Alle"](#page-33-0) oder ["Nur ausgewählte"](#page-30-1) (siehe unten) gewählten Chucks wie folgt angezeigt:

⚫ Chuck innerhalb des Zeitfensters:

In der linken unteren Ecke der Bedieneroberfläche wird ein grünes Symbol eingeblendet.

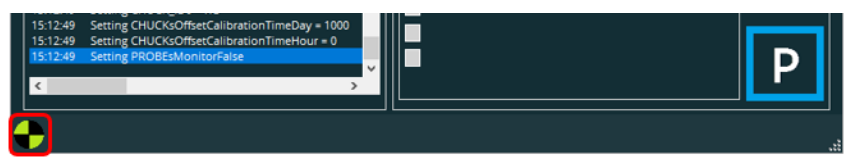

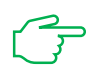

Wird mit dem Leitsystem der Status der Messmaschine abgefragt, erfolgt die Rückmeldung: Are chucks ready=True.

Die nächste Messung kann gestartet werden.

⚫ Ein oder mehrere Chucks außerhalb des Zeitfensters:

In der linken unteren Ecke der Bedieneroberfläche wird ein rotes Symbol eingeblendet.

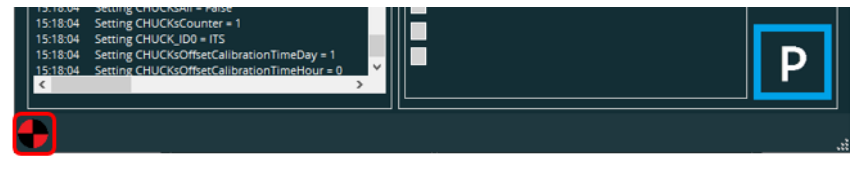

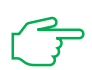

Wird mit dem Leitsystem der Status der Messmaschine abgefragt, erfolgt die Rückmeldung: Are chucks ready =False.

Unabhängig davon kann die nächste Messung gestartet werden. Um weiterhin die Genauigkeit der Messergebnisse zu garantieren, wird empfohlen, das gewählte Chuck oder die gewählten Chucks einzumessen.

Ist die Überwachung für die Taster ebenfalls aktiv (siehe Abschnitt: [Bereich](#page-29-0)  ["Taster",](#page-29-0) Punkt: [Checkbox "Überwachen" aktiviert\)](#page-29-1), wird der Status für Taster und Chucks symbolisch dargestellt (im Beispiel: beide innerhalb des Zeitfensters).

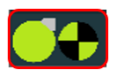

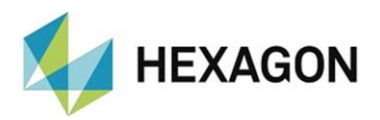

Mit den Radiobuttons ["Alle"](#page-33-0) oder ["Nur ausgewählte"](#page-30-1) kann festgelegt werden, für welche Chucks das [Zeitfenster](#page-32-2) (siehe oben) für das Einmessen gilt.

Voraussetzung ist, dass die Chucks in der Bedieneroberfläche angelegt und eingemessen wurden.

<span id="page-33-0"></span>⚫ Alle:

Das [Zeitfenster](#page-32-2) (siehe oben) gilt für alle angelegten und eingemessenen Chucks. Die Liste der Chucks (siehe: [Nur ausgewählte](#page-30-1) unten) ist nicht verfügbar.

⚫ Nur ausgewählte:

Es können einzelne Chucks gewählt werden, für die das [Zeitfenster](#page-32-2) (siehe oben) gilt. Hierzu in der Liste der Chucks die Checkbox in der Spalte "Aktiv" bei dem gewünschten Chuck aktivieren.

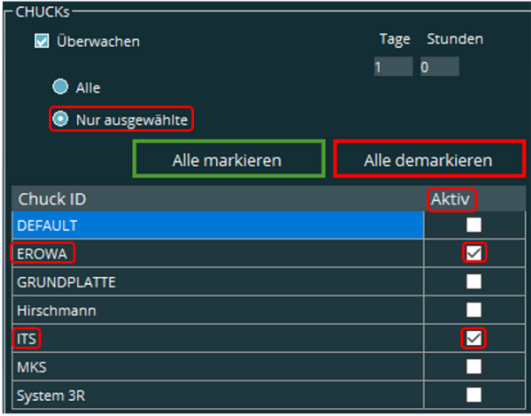

Mit der Schaltfläche "Alle markieren" werden alle Checkboxen aktiviert. Mit der Schaltfläche "Alle demarkieren" werden alle Checkboxen deaktiviert.

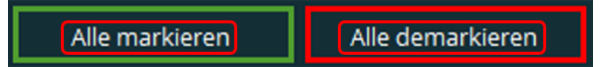

Checkbox "Überwachen" deaktiviert

Es findet keine Überwachung des [Zeitfensters](#page-32-2) für das Einmessen der Chucks statt. Weitere Einstellungen sind nicht möglich.

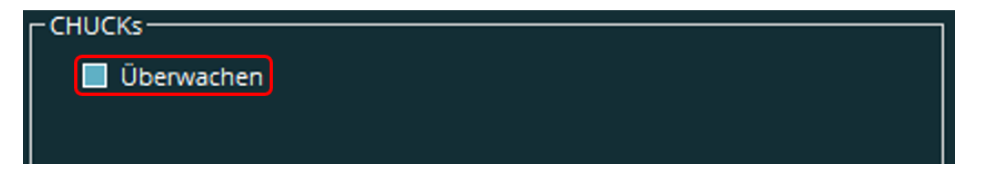

Eine Anzeige in der Bedieneroberfläche [\(siehe oben\)](#page-32-3) findet nicht statt.

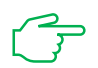

Wird mit dem Leitsystem der Status der Messmaschine abgefragt, erfolgt keine Rückmeldung.

Die nächste Messung kann gestartet werden.

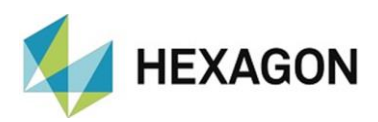

# <span id="page-34-0"></span>7. Menüpunkt "Hilfe"

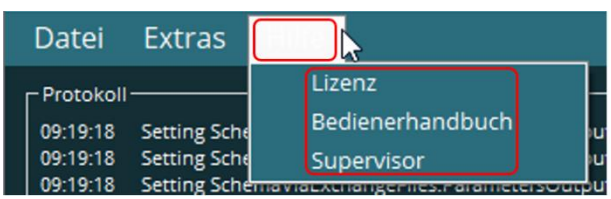

# <span id="page-34-1"></span>7.1. Lizenz

Mit "Lizenz" erhalten Sie im folgenden Fenster "Lizenzinformation für Hexmet\_CMM\_Supervisor" Informationen zu Ihrer Softwarelizenz (z.B.: Lizenzart und Ablaufdatum).

Eine neue Lizenzanfrage kann mittels der Schaltfläche "Neue Lizenzanfrage erstellen" erzeugt werden.

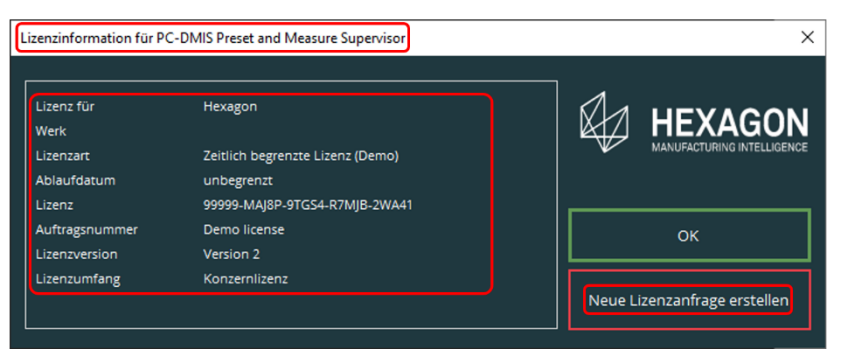

# <span id="page-34-2"></span>7.2. Bedienerhandbuch

Hiermit wird das Bedienerhandbuch geöffnet.

### <span id="page-34-3"></span>7.3. Supervisor

Mit "Supervisor" erhalten Sie weitere Informationen (z.B.: Versionsnummer der Software).

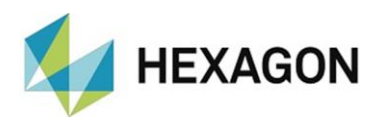

# <span id="page-35-0"></span>8. Bedieneroberfläche

### <span id="page-35-1"></span>8.1. Verbindung mit Preset & Measure

Der Supervisor stellt eine Schnittstelle zwischen einer automatisierten Lösung (Leitsystem), Preset & Measure und PC-DMIS dar. Diese drei Softwarepakete sind daher für den On- oder Offlinebetrieb notwendig.

Automatisiert kann der Supervisor nur in Verbindung mit Preset & Measure verwendet werden (Online).

## <span id="page-35-2"></span>• Verbindung / Trennung in der Bedieneroberfläche

Die Verbindung des Supervisors mit Preset & Measure erfolgt durch Doppelklick auf die rechts oben befindlich rote Schaltfläche in der Bedieneroberfläche des Supervisors. Die Schaltfläche wird grün und Preset & Measure wird minimiert (Onlinemodus). In diesem Fall ist ein manuelles Arbeiten mit Preset & Measure nicht möglich, da die Listen etc. nicht verfügbar sind (grüne Schaltfläche in der Bedieneroberfläche von Preset & Measure und des Supervisors).

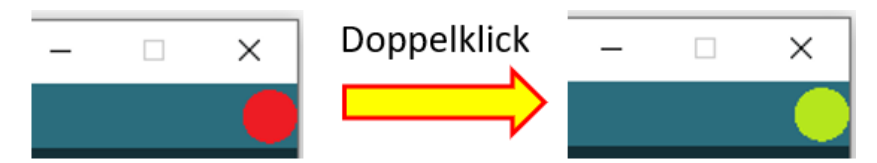

Um die Verbindung zu trennen (Offlinemodus) wird der Vorgang wiederholt. Die grüne Schaltfläche wird Rot und Preset & Measure maximiert (rote Schaltfläche in der Bedieneroberfläche von Preset & Measure und des Supervisors). Es kann nun mit Preset & Measure wie gewohnt gearbeitet werden, da die Listen etc. verfügbar sind.

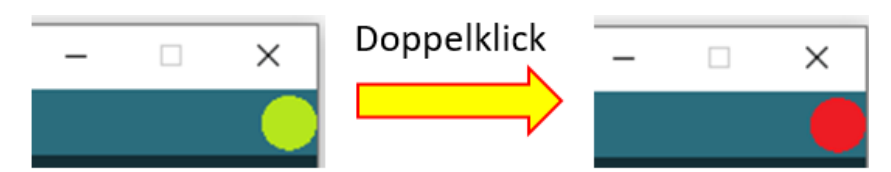

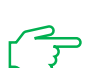

Der On – oder Offlinemodus kann ausschließlich mit dem Supervisor hergestellt werden. Die rote oder grüne Schaltfläche in der Bedieneroberfläche von Preset & Measure dient lediglich der Visualisierung des aktuellen Zustandes.

### <span id="page-35-3"></span>• Verbindung / Trennung über SPS Konfiguration

Der Wechsel zwischen On- und Offlinemodus erfolgt anhand der SPS Konfiguration (siehe Kapitel: [Menüpunkt "Extras"](#page-9-0), Abschnitt: [Einstellungen,](#page-9-1) Punkt: [Setzen](#page-9-2) → [SPS Konfiguration](#page-20-0) → [Preset Messen Offline\)](#page-25-1).

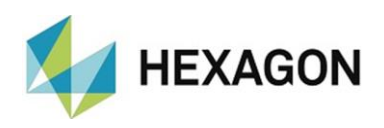

# <span id="page-36-0"></span>• Verbindung / Trennung über Leitsystem

Wird vom Leitsystem mit dem Parameter "Measuring program=" kein Wert übergeben, wird der Supervisor ebenfalls in den Offlinemodus geschaltet und Preset & Measure maximiert. Dies geschieht unabhängig davon, ob die Kommunikation über Dateiaustausch oder TCP/IP erfolgt (siehe Kapitel: [Menüpunkt "Extras",](#page-9-0) Abschnitt: [Einstellungen,](#page-9-1) Punkt: [Setzen](#page-9-2) → Bereich: Anbindung / Automatisierte Zelle – [Kommunikation über Dateitausch](#page-16-0) und [Bereich: Anbindung / Automatisierte Zelle –](#page-19-0) Kommunikation über TCP/IP).

Die grüne Schaltfläche rechts oben in der Bedieneroberfläche von Preset & Measure und dem Supervisor bleibt grün. Unabhängig davon können mit Preset & Measure Messungen durchgeführt werden, da die Listen etc. verfügbar sind.

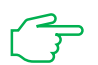

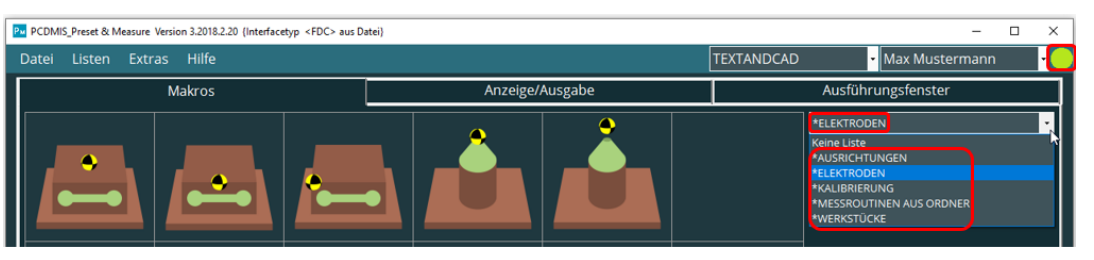

Sobald die manuellen Messungen abgeschlossen sind, kann der Supervisor wieder in den Onlinemodus geschaltet werden. Dies geschieht durch Doppelklick auf die grüne Schaltfläche in der oberen rechten Ecke der Benutzeroberfläche von Preset & Measure. Diese bleibt grün und es öffnet sich das Fenster "MOVE CMM".

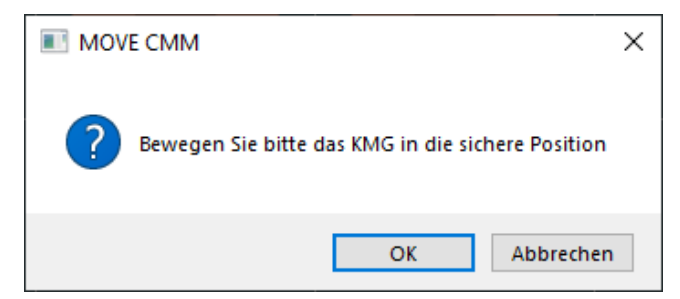

Nachdem die Messmaschine auf eine sichere Position bewegt wurde, kann diese Meldung mit "OK" bestätigt werden.

Anschließend wird Preset & Measure minimiert und der Supervisor befindet sich wieder im Onlinemodus (grüne Schaltfläche in Preset & Measure und dem Supervisor).

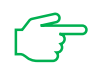

Der Onlinemodus des Supervisors kann ausschließlich über die Bedieneroberfläche von Preset &Measure hergestellt werden.

# <span id="page-37-0"></span>8.2. Visualisierung Signalzustand

**IEXAGON** 

Im mittleren Bereich der Bedieneroberfläche werden die einzelnen Signalzustände optisch dargestellt (siehe Kapitel: [Bedienung,](#page-6-0) Abschnitt: [Verwendete Begriffe,](#page-6-2) Punkt: [Beispiel: Bedieneroberfläche \(Online /](#page-6-3)  [Parkposition\)\)](#page-6-3).

Die oberen sechs Felder sind fixen Signaltypen zugeordnet. Ist eine SPS

vorhanden, sind diese nach Installation des Supervisors den Eingängen "I0" bis "I3" zugeordnet. "KMG Auto" ist keinem Eingang zugeordnet, da dieser durch "KMG Manuell" definiert wird. "KMG Auto" ist der entgegensetzte Zustand von "KMG Manuell".

Die Zuordnung der Eingänge (außer "KMG Auto") kann entsprechend der angeschlossenen Hardware geändert werden (siehe Kapitel: [Menüpunkt](#page-9-0)  ["Extras"](#page-9-0), Abschnitt: [Einstellungen,](#page-9-1) Punkt: [Setzen](#page-9-2) → [SPS Konfiguration](#page-20-0) → [Konfiguration der Eingangssignale\)](#page-22-0). Ist ein Signaltyp einem Eingang zugordnet, wird dieses mit einem "I", gefolgt von der Nummer des Eingangs, angezeigt.

Liegt am entsprechenden Eingang ein Signal an, wird dieser in der Farbe "Grün" dargestellt. Liegt kein Signal an, erfolgt die Visualisierung mittels der Farbe "Rot". Die Farbgebung erfolgt unabhängig von der in der Spalte "Ready Erweiterung" vorgenommenen Einstellung (siehe Kapitel: Menüpunkt ["Extras"](#page-9-0), Abschnitt: [Einstellungen,](#page-9-1) Punkt: [Setzen](#page-9-2) → [SPS Konfiguration](#page-20-0) → [Interpretation Eingangssignal\)](#page-23-2).

Der Zustand "Teileprogramm geschlossen" wird, unabhängig davon ob eine SPS angeschlossen ist oder nicht, immer softwareseitig überwacht.

Die in der Spalte "Ready Erweiterung" vorgenommenen Einstellungen können dargestellt werden, indem der Mauszeiger über "KMG bereit" bewegt wird (siehe Kapitel: Menüpunkt

["Extras"](#page-9-0), Abschnitt: [Einstellungen,](#page-9-1) Punkt: [SPS Konfiguration](#page-20-0) → [Konfiguration der Eingangssignale](#page-22-0) und Interpretation

[Eingangssignal\)](#page-23-2). Es öffnet sich ein Tooltip mit der entsprechenden Information.

Ist keine Hardware angeschlossen und die Signale werden softwareseitig verarbeitet, werden die Eingänge nicht dargestellt (außer "Maschine auf Sicherheitsposition).

Die unteren Felder sind frei belegbar und können verschiedenen Signaltypen

und Eingängen zugeteilt werden (siehe Kapitel: [Menüpunkt](#page-9-0)  ["Extras"](#page-9-0), Abschnitt: [Einstellungen,](#page-9-1) Punkt: [SPS Konfiguration](#page-20-0) → [Konfiguration der Eingangssignale\)](#page-22-0). Wird ein Signaltyp oder mehrere dieser Signaltypen mit der entsprechenden Interpretation versehen, erscheinen diese ebenfalls im Tooltip (siehe oben).

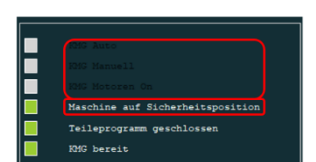

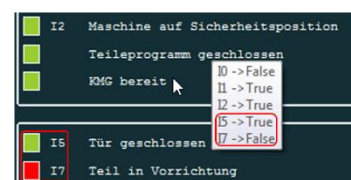

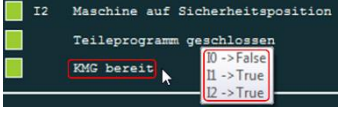

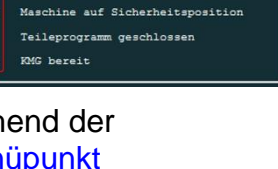

KMG Motoren Or

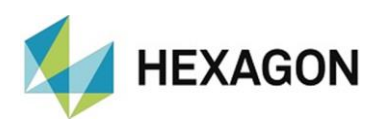

# <span id="page-38-0"></span>8.3. Parkposition

Mit der rechts unten befindlichen Schaltfläche kann die Messmaschine zur Parkposition gefahren werden. Die Parkposition muss im Controller der Messmaschine oder in PC-DMIS (Sicherheitspunkt) definiert sein. Wird die Parkposition hardwareseitig überwacht (siehe Kapitel: [Menüpunkt "Extras",](Extras_-%3e#_Menüpunkt_) Abschnitt: [Einstellungen,](#page-9-1) Punkt: [Setzen](#page-9-2) → [Schema](#page-16-2) → [Bereich: Fahre](#page-15-0) zu [Sicherheitsposition\)](#page-15-0), muss die Parkposition im Controller der Messmaschine und der Sicherheitspunkt in PC-DMIS identisch sein. Ist die Parkposition erreicht, erfolgt eine entsprechende Visualisierung in der Bedieneroberfläche.

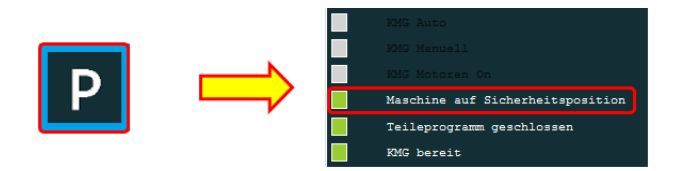

Die Anordnung der Elemente in der Bedieneroberfläche ist im Kapitel [Bedienung,](#page-6-0) Abschnitt: [Verwendete Begriffe,](#page-6-2) Punkt: [Beispiel:](#page-6-3)  [Bedieneroberfläche \(Online / Parkposition\)](#page-6-3) ersichtlich.

<span id="page-38-1"></span>8.4. Bedieneroberfläche während der Ausführung (Messroutine oder Makro)

> Während der Ausführung einer Messroutine oder eines Makros wird die Schaltfläche für die Parkposition durch die, aus PC-DMIS bekannten Schaltflächen für "Anhalten", "Fortfahren" und "Abbrechen" ersetzt.

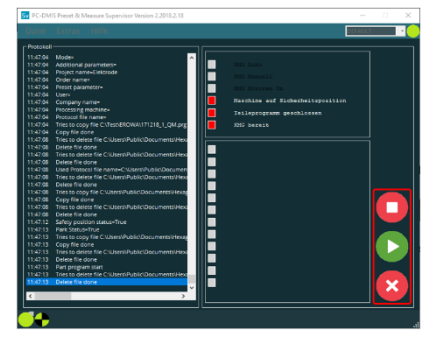

Bei einem Abbruch oder einer Störung erscheint die "RESET" – Schaltfläche (siehe auch Kapitel: [Bedienung,](#page-6-0) Abschnitt: [Verwendete Begriffe,](#page-6-2) Punkt: [Beispiel: Bedieneroberfläche \(Offline / Reset\)\)](#page-7-0).

Während die "RESET" – Schaltfläche aktiv ist, kann die Bedieneroberfläche nicht minimiert werden.

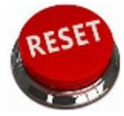

Ist die Ursache für die Unterbrechung oder Störung behoben, muss diese Schaltfläche mittels Mausklick bestätigt werden und wird anschließend durch die Schaltfläche "Parkposition" ersetzt. Ggf. muss im Anschluss die Messmaschine auf die Parkposition gefahren werden (siehe oben: [Parkposition\)](#page-38-0).

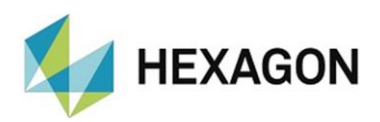

# <span id="page-39-2"></span><span id="page-39-0"></span>9. Zusätzliche Informationen

### <span id="page-39-1"></span>9.1. Startdatei

Die Startdatei kann folgende grundlegenden Informationen beinhalten:

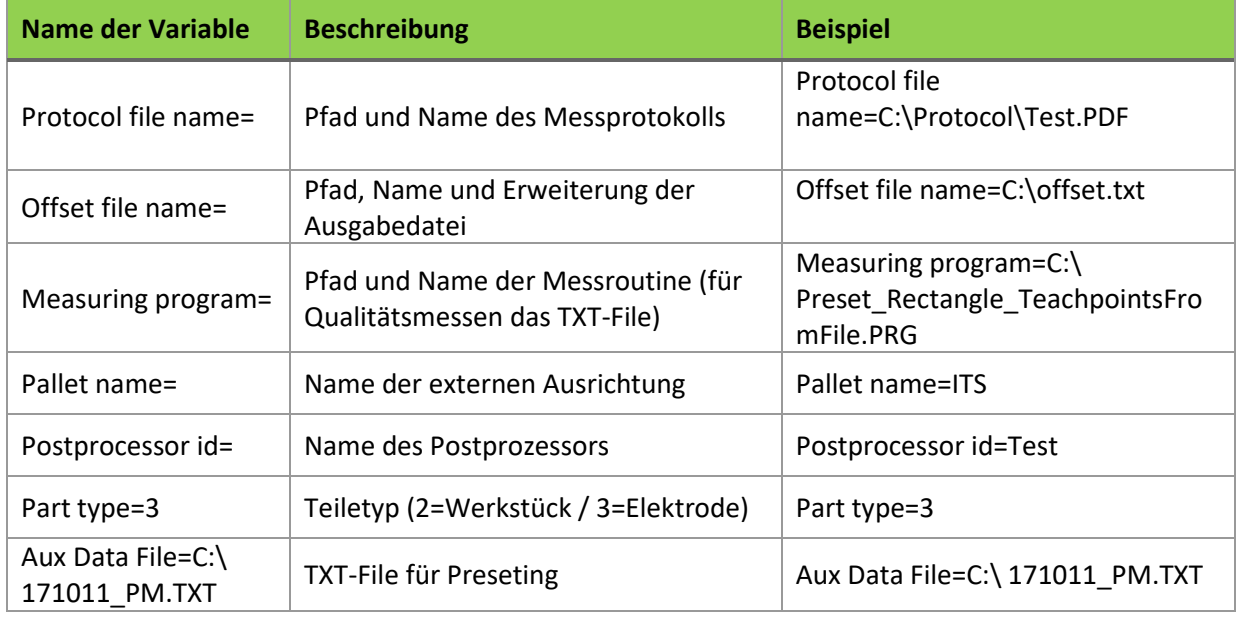

Abhängig davon, ob eine Messroutine für das Voreinstellen oder Qualitätsmessen ausgeführt werden soll, sind nicht immer alle Informationen zwingend notwendig (z.B.: ist das Messprotokoll nur beim Qualitätsmessen sinnvoll).

Neben diesen Grundinformationen kann die Startdatei weitere zusätzliche Informationen enthalten. Diese sind nicht Gegenstand des Bedienerhandbuchs, da hierzu im Rahmen der Schulung entsprechende Informationen und Unterlagen zu Verfügung gestellt werden.

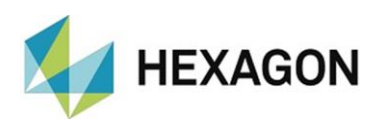

# <span id="page-40-0"></span>10. Softwareupdate

Wird der Supervisor mittels eines Updates aktualisiert, ist darauf zu achten, dass die verwendetet Version von Preset & Measure kompatibel zu der neuen Version ist. Ggf. ist ein Update von Preset & Measure notwendig.

Wird zusätzlich zum Supervisor der Inspection Planner eingesetzt, muss im Falle eines Updates ebenfalls die Kompatibilität der Softwarepakete geprüft werden.

Eine Liste der kompatiblen Versionen ist im Dokument "Preset & Measure Suite compatibility.xlsx" zu finden. Diese steht unter: [https://ftp.hexmet.de/PC-DMIS/PC-DMIS\\_Preset\\_&\\_Measure%20Suite/](https://ftp.hexmet.de/PC-DMIS/PC-DMIS_Preset_&_Measure%20Suite/) zum Download bereit.

# <span id="page-40-1"></span>11. Über Hexagon

Hexagon ist ein weltweit führender Anbieter von Sensor-, Software- und autonomen Lösungen. Wir nutzen Daten, um die Effizienz, Produktivität und Qualität von Anwendungen in der Industrie und der Produktion sowie in den Bereichen Infrastruktur, Sicherheit und Mobilität zu steigern.

Mit unseren Technologien gestalten wir zunehmend stärker vernetzte und autonome Ökosysteme im urbanen Umfeld wie auch in der Fertigung und sorgen so für Skalierbarkeit und Nachhaltigkeit in der Zukunft.

Der Geschäftsbereich Manufacturing Intelligence von Hexagon nutzt Daten aus Design und Engineering, Fertigung und Messtechnik als Basis für Lösungen zur Optimierung von Fertigungsprozessen. Weitere Informationen erhalten Sie auf [hexagonmi.com.](https://www.hexagonmi.com/)

Erfahren Sie mehr über Hexagon (Nasdaq Stockholm: HEXA B) unter [hexagon.com.](https://www.hexagon.com/) Folgen Sie uns auch auf [@HexagonAB.](https://twitter.com/HexagonAB)